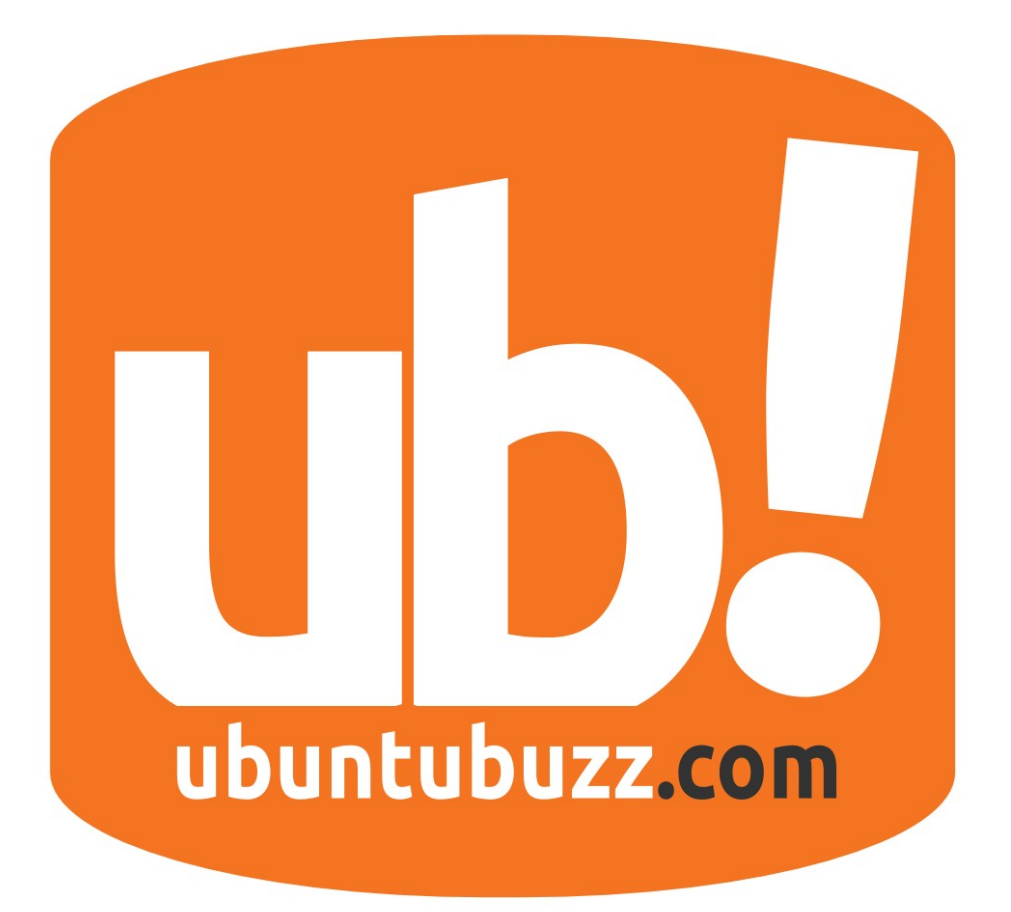

# **UbuntuBuzz Magazine Bundle**

A Monthly Bundle from UbuntuBuzz.com ISSUE #3 June 2015

## **Table of Contents**

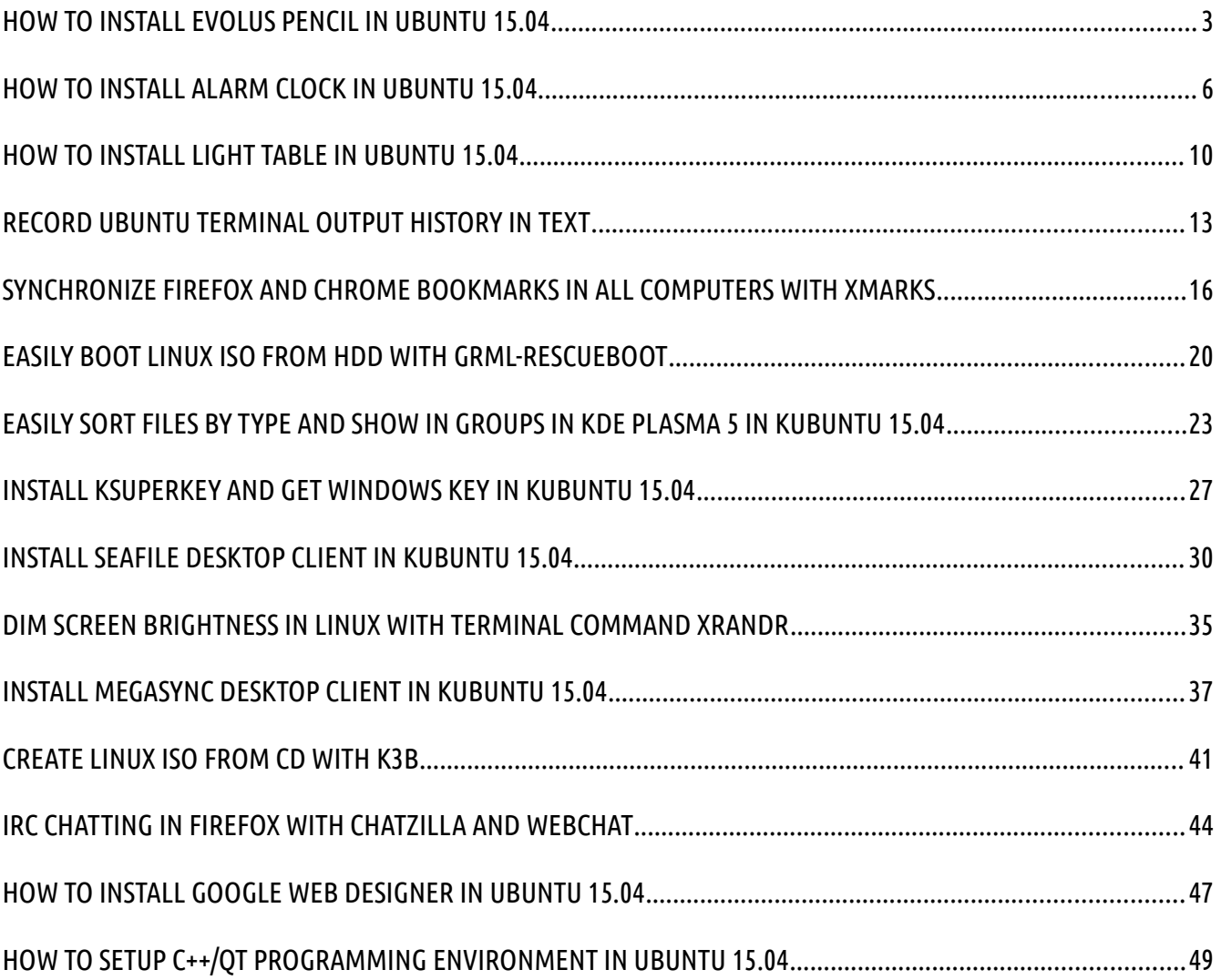

## <span id="page-2-0"></span>**HOW TO INSTALL EVOLUS PENCIL IN UBUNTU 15.04**

#### [Source URL](http://www.ubuntubuzz.com/2015/05/how-to-install-evolus-pencil-in-ubuntu.html)

Evolus Pencil is an open source GUI prototyping software that's available on Linux, Windows, and Mac OS X. In other words, Evolus Pencil is a UI mockup design tool for Ubuntu. I will show you how to install Evolus Pencil in Ubuntu 15.04. You can apply this tutorial to another version of Ubuntu.

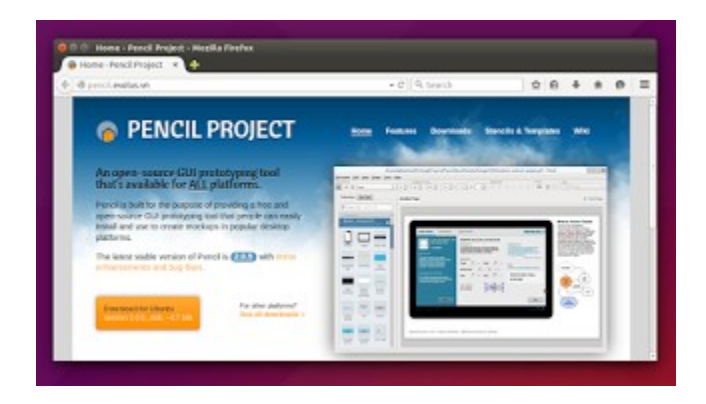

## *1. Download Evolus Pencil Installer*

You can obtain Pencil package in [http://pencil.evolus.vn.](http://pencil.evolus.vn/) At the time I write this article, the URL is [http://evoluspencil.googlecode.com/files/evoluspencil\\_2.0.5\\_all.deb.](http://evoluspencil.googlecode.com/files/evoluspencil_2.0.5_all.deb) The package size is 4 MB. The package format is .deb. Save it in your Home directory.

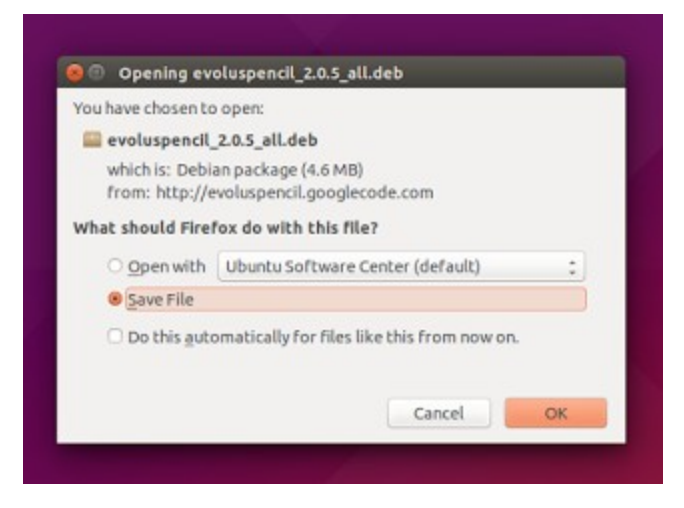

Download Evolus Pencil Package

## *2. Install The Package*

Open your Terminal (Ctrl+Alt+T). Default location for opened Terminal is Home directory, so you and your package are in the same location now. Then type command below.

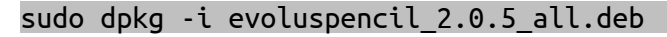

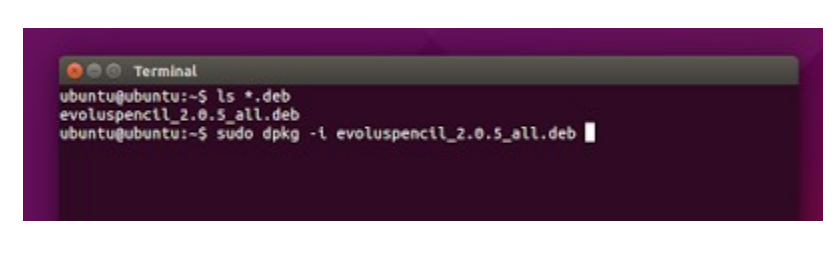

How To Type The Command

If Terminal asks you for password, type it anyway. You won't see any asterisk sign in Terminal. Then Terminal should show you output lines like picture below. If the last output message is Processing triggers for mime-support (3.58ubuntu1) ... then your package installation is finished successfully. This installation process doesn't need any internet connection.

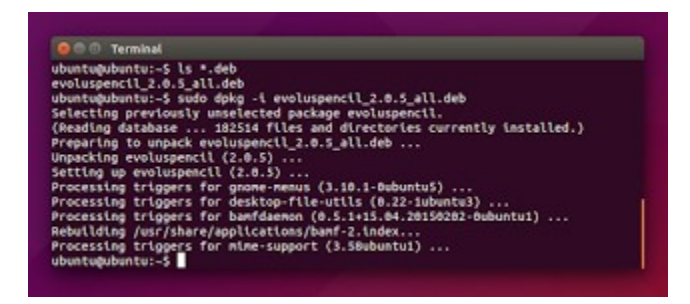

#### Installation Process

Note: if you don't want to type the long package name, just type evo then press Tab. Terminal will automatically complete the long name.

## *3. Open Evolus Pencil*

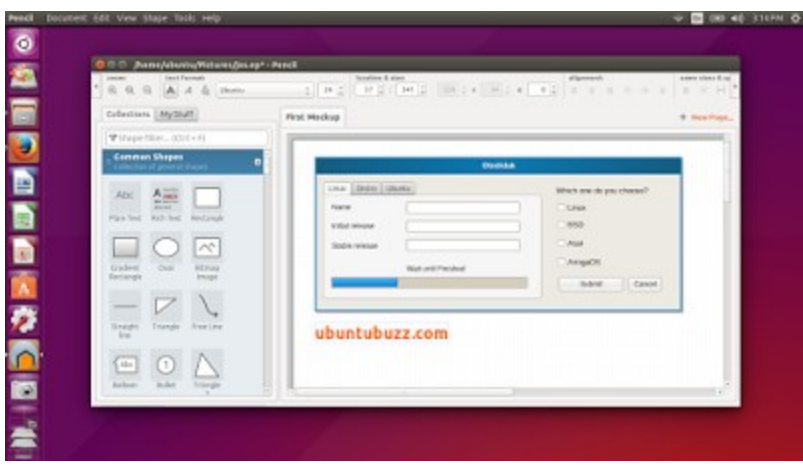

You can find Evolus Pencil by searching pencil in menu. Then start to create your mockup.

## <span id="page-5-0"></span>**HOW TO INSTALL ALARM CLOCK IN UBUNTU 15.04**

#### [Source URL](http://www.ubuntubuzz.com/2015/05/how-to-install-alarm-clock-in-ubuntu-1504.html)

Do you need to wake up at 04:00 AM in every morning? Do you need a simple alarm program so you can cook and leave the kitchen until a sound ringing? Do you want a simple Pomodoro alarm? Do you want it to run at Ubuntu startup? Do those all with Alarm Clock in Ubuntu. I will show the installation guide then how to use it by examples.

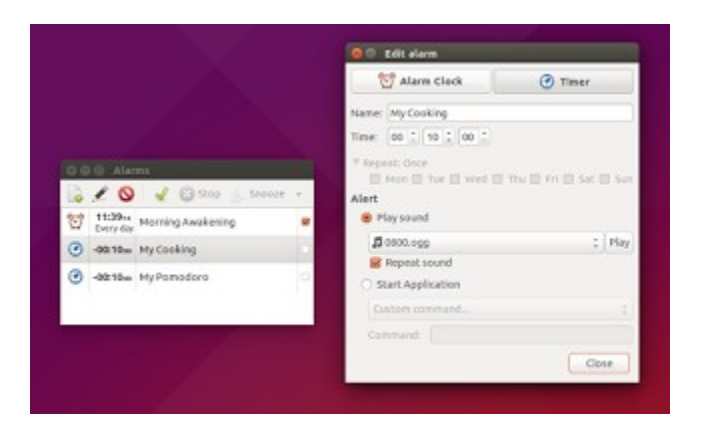

## *Install Alarm Clock*

By GUI, you can search alarm clock applet in Ubuntu Software Center. Remember, what you need is alarm-clock-applet not alarm-clock. They are different.

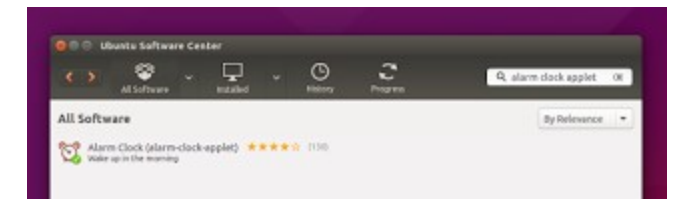

By Terminal, you can use this command:

sudo apt-get install alarm-clock-applet

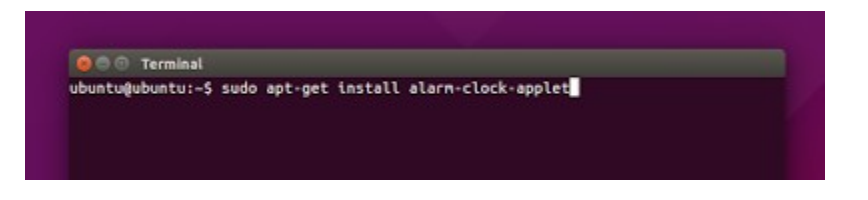

This Alarm Clock is already available in official Ubuntu repository. You do not need to search any PPA.

## *Set Morning Alarm Everyday*

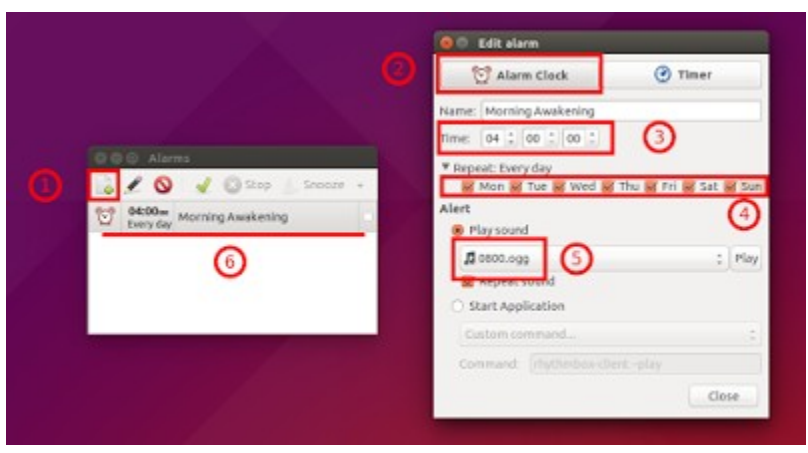

- 1. In the Alarm Clock window, click Add button.
- 2. In the Edit Alarm window, make sure Alarm Clock button selected.
- 3. Give your new alarm a name. I name it Morning Awakening. Set the time. I set it at 04:00:00 which means 04:00 AM.
- 4. In the Repeat: options, give check mark to all options. So, this alarm will wake you up every morning at 04:00 AM.
- 5. In the Play sound option, click to select your audio file. I use an audio I got from internet. Press Close button.
- 6. A new entry will appear with the name Morning Awakening in the main window. Check the check mark button to activate the alarm. Uncheck to disable.

## *Set Cooking Alarm*

This type of alarm will warn you when you are cooking. Not only cooking, but anything you can left temporarily and of course you can forget it accidentally. It is very useful if you are a forgetful person. Personally, I use it for cooking and doing multitasking.

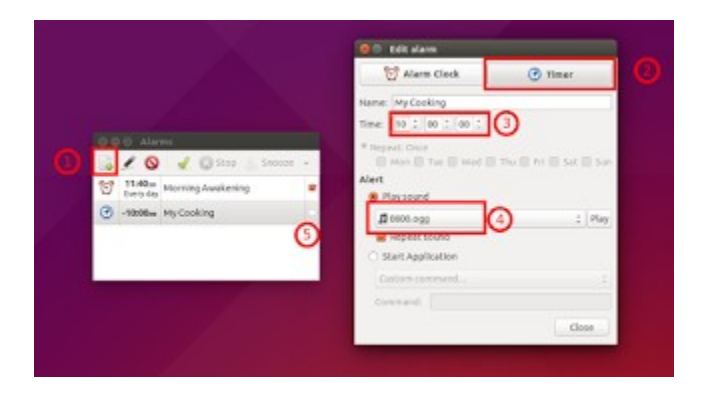

The steps are same with Morning Alarm except number 2. You should choose Timer button in Edit Alarm window.

## *Set Pomodoro Alarm*

Pomodoro is a technique for enhancing concentration ability. It is also good for working while you do one thing and do it well in a short duration of time. Basically, to create a Pomodoro in Alarm Clock, you create exactly the same thing with Cooking Alarm. Just adjust the time duration. Personally, I use a 10 minutes Pomodoro for writing articles or graphic designing.

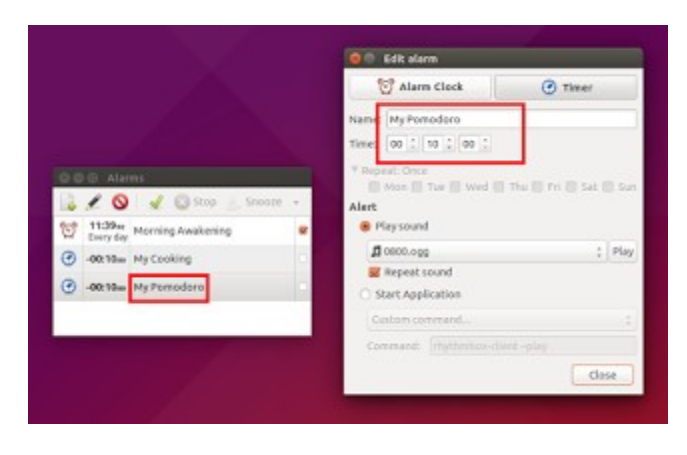

Remember to check to activate and uncheck to disable.

## *Stopping The Alarm*

See picture below. Check mark means active alarm. No check mark means non-active alarm. To stop an alarm, just uncheck the mark.

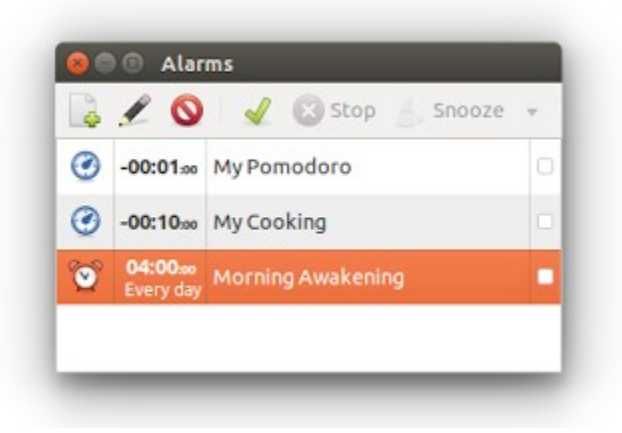

You can disable all alarms at once by Alarm Clock system tray. Just right click the icon > Stop All Alarm.

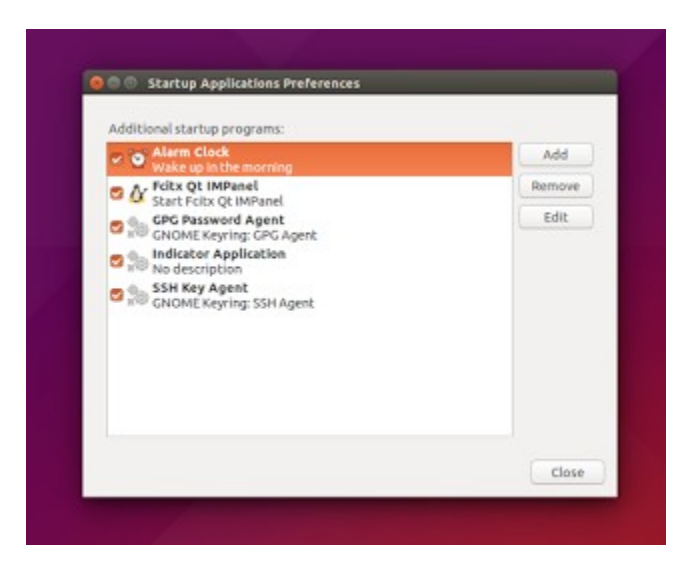

## *Set Alarm Clock as Ubuntu Startup*

- 1. Open Ubuntu menu > type startup > open Startup Applications.
- 2. Make sure there is an entry for Alarm Clock. If yes, close the window.
- 3. If there is no entry, add new entry for Alarm Clock. Click Add button > type alarmclock-applet in the Command text box. You can name it anything then.

## <span id="page-9-0"></span>**HOW TO INSTALL LIGHT TABLE IN UBUNTU 15.04**

#### [Source URL](http://www.ubuntubuzz.com/2015/05/how-to-install-light-table-in-ubuntu-1504.html)

Light Table is an open source integrated development environment. Light Table support Clojure, ClojureScript, Python, HTML, JavaScript, CSS and it is extensible via plugin for another language. Light Table is available for 32 dan 64 bit Linux. I will show how to install it in Ubuntu 15.04 then create menu icon and Launcher in Unity desktop.

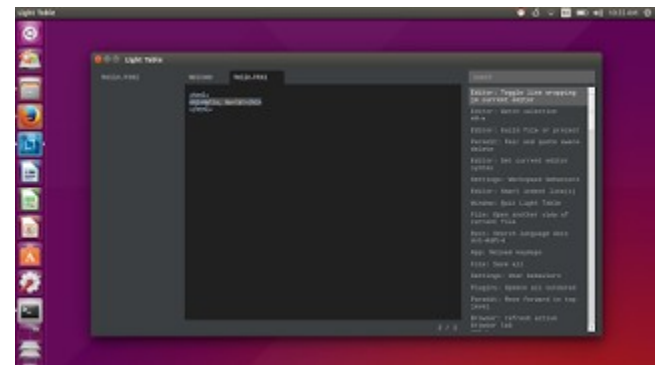

## *Download Light Table Package*

Obtain Light Table installer for Linux in

- Version 0.7.2 32 bit: [https://d35ac8ww5dfjyg.cloudfront.net/playground/bins/0.7.2/LightTableLinux.tar.g](https://d35ac8ww5dfjyg.cloudfront.net/playground/bins/0.7.2/LightTableLinux.tar.gz) [z](https://d35ac8ww5dfjyg.cloudfront.net/playground/bins/0.7.2/LightTableLinux.tar.gz)
- Version 0.7.2 64 bit: [https://d35ac8ww5dfjyg.cloudfront.net/playground/bins/0.7.2/LightTableLinux64.ta](https://d35ac8ww5dfjyg.cloudfront.net/playground/bins/0.7.2/LightTableLinux64.tar.gz) [r.gz](https://d35ac8ww5dfjyg.cloudfront.net/playground/bins/0.7.2/LightTableLinux64.tar.gz)
- Another version: [http://lighttable.com](http://lighttable.com/)

I am using 32 bit machine, so I choose the 32 bit one. Download it to your Downloads folder.

## *Extract Light Table Package*

- 1. Open Terminal. Currently, your Terminal is in \$HOME directory. You should go to \$HOME/Downloads directory.
- 2. Type command: cd Downloads
- 3. Type command: ls
- 4. After ls command, you should see the file name LightTableLinux.tar.gz or LightTableLinux64.tar.gz.
- 5. Extract that package by command: tar xvfz LightTableLinux.tar.gz
- 6. Or, just type tar xfvz Li then press Tab button so Terminal will automatically complete the name.
- 7. After extracting, type command ls again. You will see a directory named LightTable along with the package. You should enter that directory.
- 8. Type command: cd LightTable
- 9. Now you are in LightTable directory. Type command: ls
- 10.You should see a file named LightTable. That is the program.
- 11.Run the program by command: ./LightTable

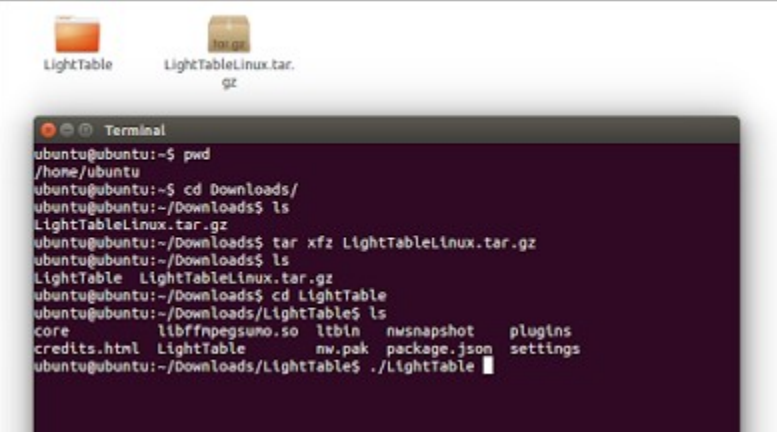

## *Create Light Table Menu*

Now you realized that Light Table package actually doesn't install Light Table on your system. It is similar to Windows' portable program. You can make Light Table appears in Ubuntu menu along with another programs by using Alacarte. If you don't have Alacarte yet, install it first.

- 1. Open Alacarte.
- 2. Click on Programming entry in left panel.
- 3. In the right panel, click New Item button.
- 4. The most important thing, type in Command text box the path into your LightTable executable file. For example, mine is /home/ubuntu/Downloads/LightTable/LightTable. If your username is daddy, then yours is /home/daddy/Downloads/LightTable/LightTable.
- 5. Then give it a name. You can give it icon too. Download from the internet instead.
- 6. Then close the Alacarte.
- 7. Now look at your Ubuntu menu. Look for Light Table. It is now same with another applications.

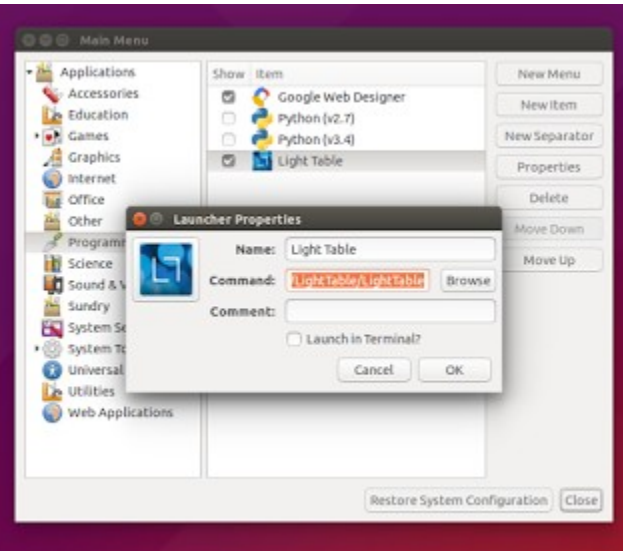

## *Create a Launcher*

Now you probably want Light Table to dock on your Launcher (the Ubuntu panel). It is simple. It is fairly simpler than Alacarte one.

- 1. First, open Light Table.
- 2. On the Light Table icon on Launcher, right click > Lock from Launcher.
- 3. If you close Light Table, the icon will still stay on the Launcher.

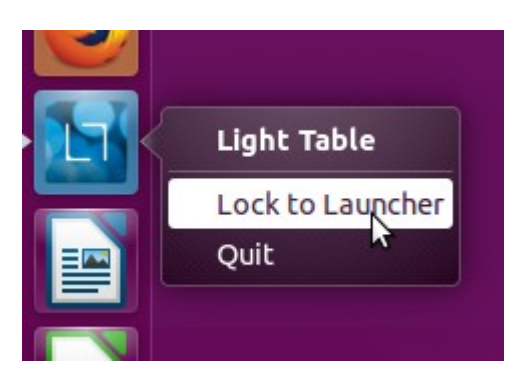

## <span id="page-12-0"></span>**RECORD UBUNTU TERMINAL OUTPUT HISTORY IN TEXT**

[Source URL](http://www.ubuntubuzz.com/2015/05/record-ubuntu-terminal-output-history.html)

We know that our Terminal (more precisely, our bash) saves commands history in .bash\_history file. But we also know that our Terminal doesn't save the output of every command. How if we want to do that and save output as a text file? For example, we want to analyze every command output or learn how apt-get works (like me). We can do it with a program named script from util-linux package from Linux Kernel Archive. The program is pre-installed in Ubuntu. I will show you how to use it and how to run it every time Terminal starts.

## *How To Use script*

As I said above, script program is pre-installed in Ubuntu. To use it, just type script in Terminal. Then use your Terminal as usual. To stop script from recording, press Ctrl+D in Terminal. The record is saved in Home by default. The record is named typescript (yes, without any .txt extension) by default.

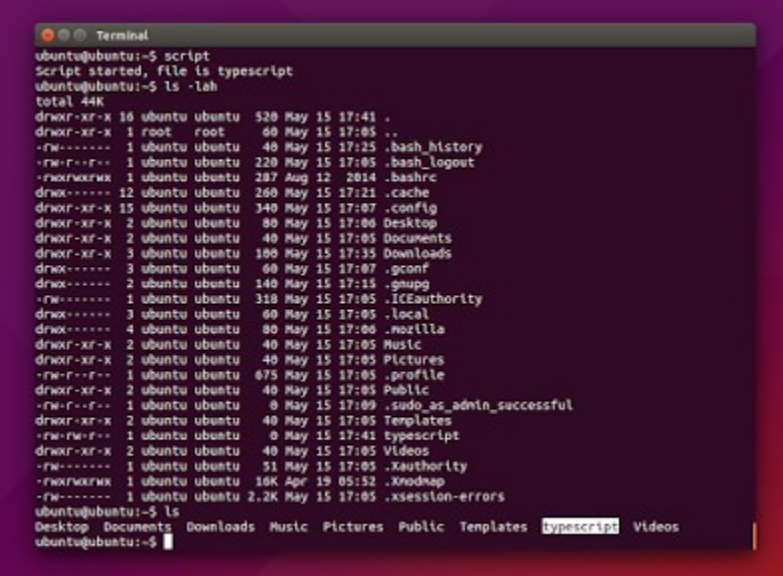

Recording All Terminal Output as Text

You can open the history file typescript with Gedit.

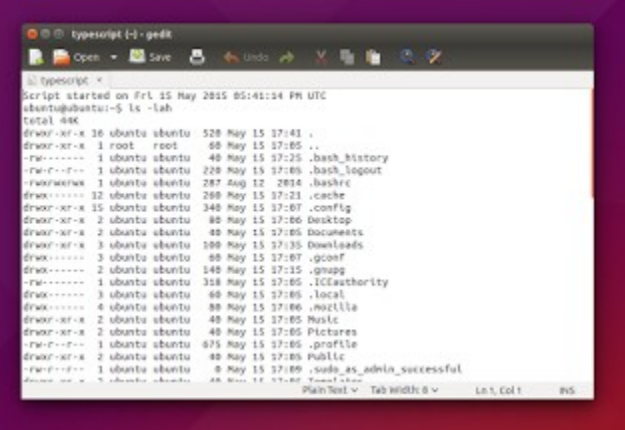

Open Terminal Output History

## *Recording With Custom File Name*

Just use command script customfilename.txt. See picture below.

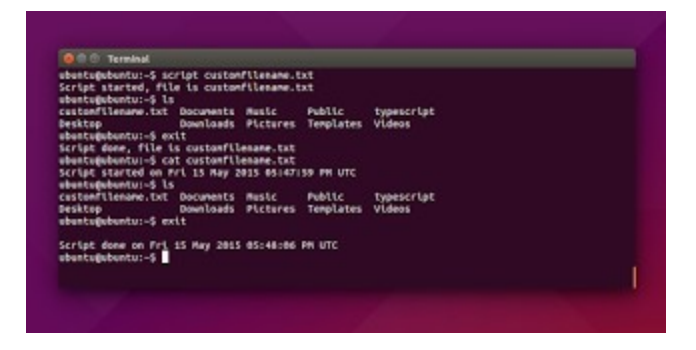

You can change the name as you want.

## *Recording in Terminal Every Time*

If you want to record all Terminal output without typing script command every time new Terminal opens, you can configure it easily in GNOME Terminal preference. As an example, you can use command script --append /home/ubuntu/Documents/history.txt.

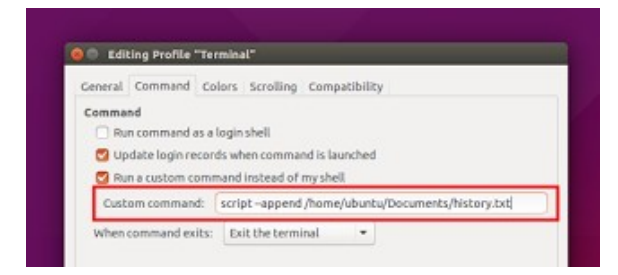

At anytime you start Terminal, you will see a message like this:

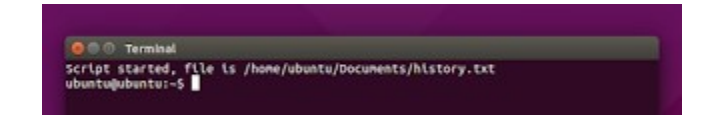

You will find the record in /home/ubuntu/Documents/history.txt file path.

## <span id="page-15-0"></span>**SYNCHRONIZE FIREFOX AND CHROME BOOKMARKS IN ALL COMPUTERS WITH XMARKS**

#### [Source URL](http://www.ubuntubuzz.com/2015/05/synchronize-firefox-and-chrome-bookmarks-in-all-computers-with-xmarks.html)

Do you want to save your bookmarks and history like a Gmail account? So in any computer, in Firefox or Google Chrome, you will always have the same? Sync them at anytime you want? You can do it exactly with Xmarks add-on. Xmarks add-on saves all your bookmarks in Xmarks server and you just need to login to have them back in your browser. It is available for Firefox and Chrome. This article will show you how to install and use Xmarks on Firefox and Chrome.

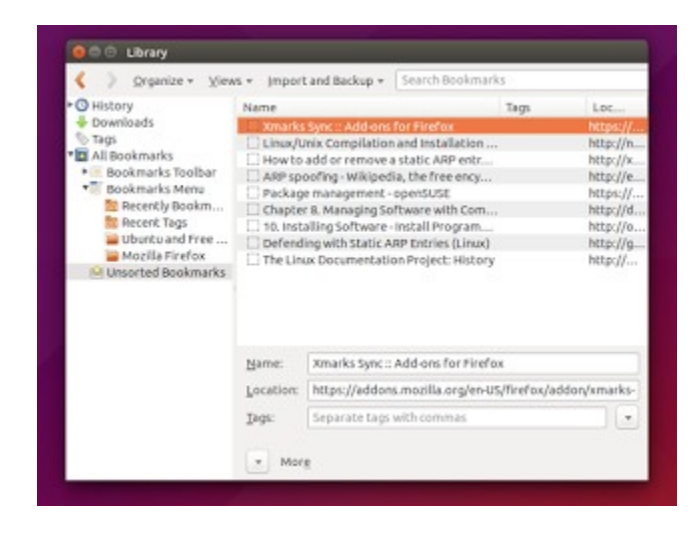

Different Browsers with Same Bookmarks

## *Install Xmarks*

In Firefox, just open menu Tools > Add-ons > Get Add-ons > search xmarks > install > restart Firefox.

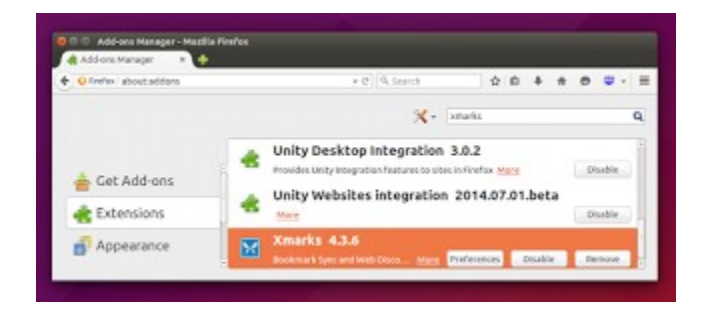

In Chrome (or Chromium), just search xmarks chrome extension in Google > enter Chrome

Web Store page > click Add To Chrome > you don't need to restart.

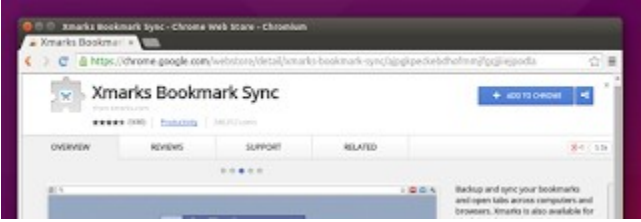

### *How To Use Xmarks*

You can apply this guide to Firefox and Chrome. Firstly, when you finished Firefox restart, you will see Xmarks login window. Yes, you must have a Xmarks account first. If you already have one, login instead.

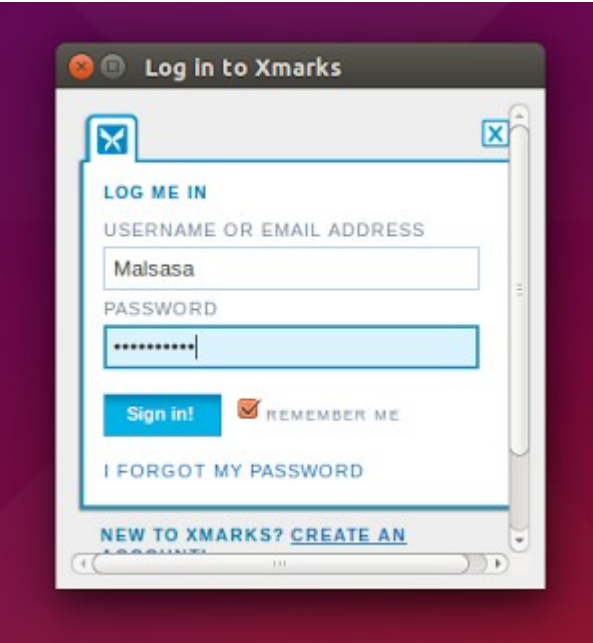

Then XMarks will show you Xmarks Setup Wizard.You will choose what Xmarks should sync. As an example, I need only my history and bookmarks to be synchronized. So, I remove all options it has except history and bookmarks entry. All default options are save to choose. You can choose what you want.

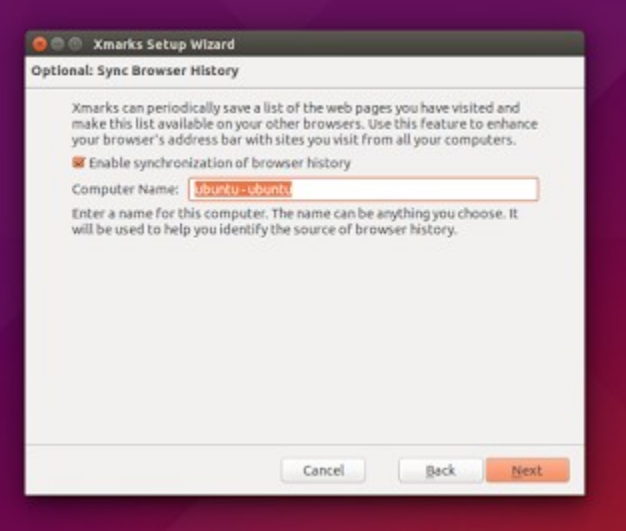

Sync Browser History

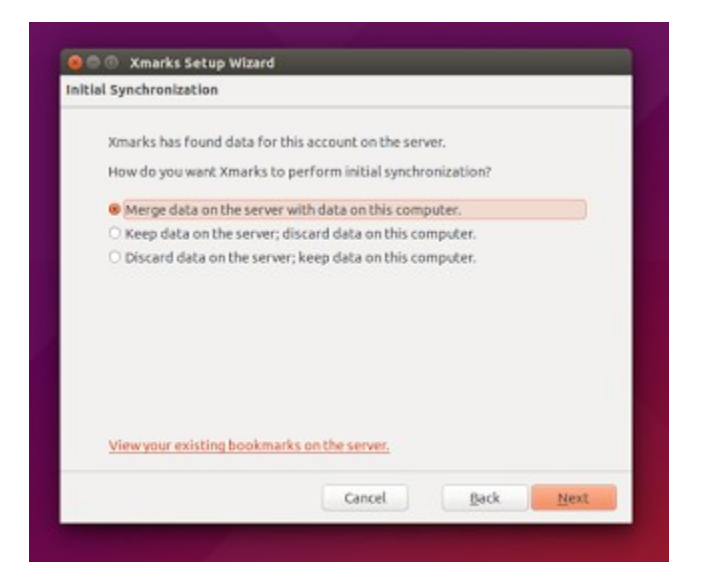

Sends Current Browser Bookmarks to Server

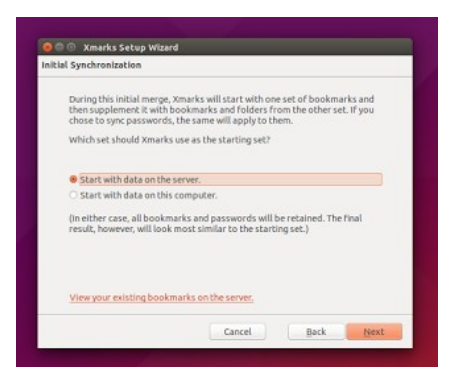

Start From Server Data

After configuring the wizard, a Xmarks window will appear to show you a progress of synchronizing.

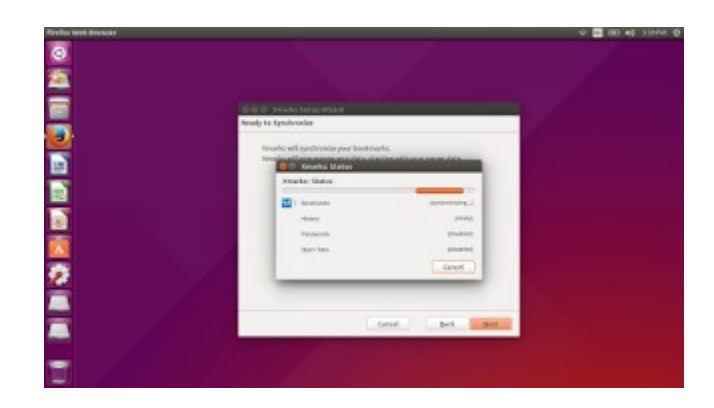

Synchronizing

## *Use Your Bookmarks*

After synchronizing, you can type anything you remember in Firefox address bar and see Blue Star sign as your bookmark. In Chrome/Chromium, every starred entry in every result in address bar is your bookmark. I use this intensely so I don't need to remember again the long URL. You can also open bookmark window by Ctrl+Shift+O.

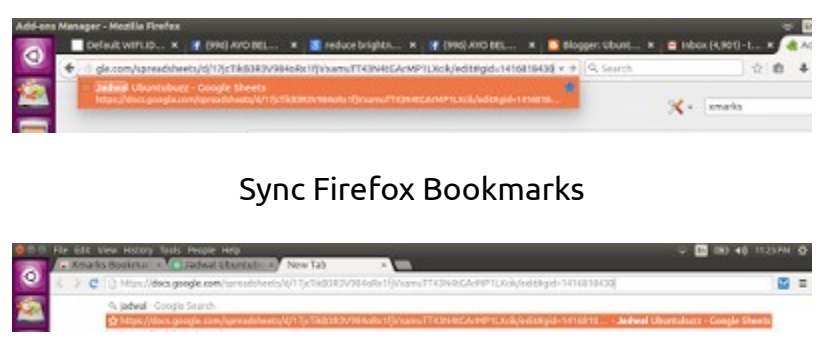

Sync Chrome Bookmarks

## <span id="page-19-0"></span>**EASILY BOOT LINUX ISO FROM HDD WITH GRML-RESCUEBOOT**

[Source URL](http://www.ubuntubuzz.com/2015/05/easily-boot-linux-iso-from-hdd-with-grml-bootrescue.html)

You can boot Linux ISO directly from your HDD with grml-rescueboot utility. You don't need a CD, DVD, or USB drive anymore. You don't need to burn anything. And no need to formally configure anything. Just put an ISO then update your GRUB and it's done. Actually, grml modifies your GRUB to recognize an ISO you provide and to boot it. Finally, you can have more than one ISO to boot at any time you start your computer.

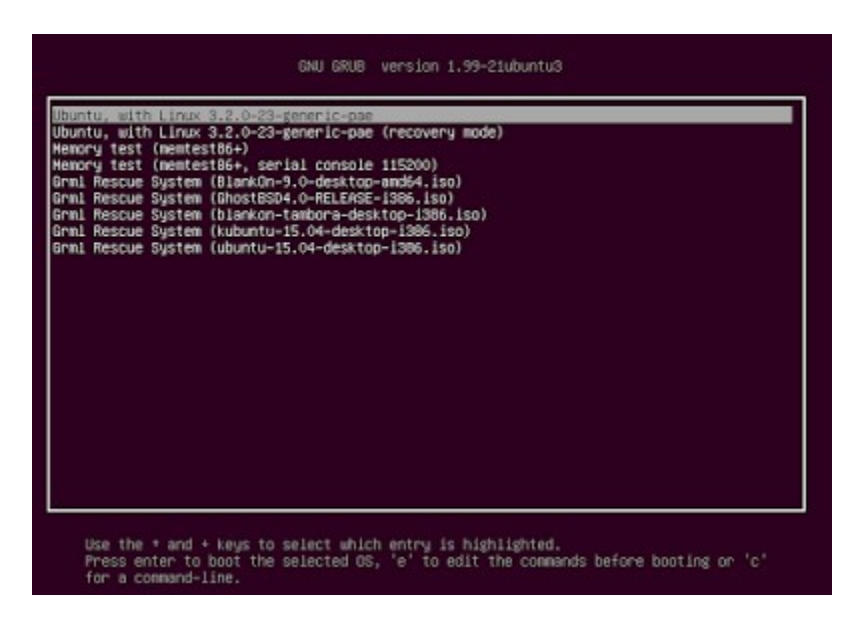

Boot Linux ISO Directly from The HDD

## *Install GRML*

By GUI, you can search for grml-rescueboot in Ubuntu Software Center.

By Terminal, you can use this command:

sudo apt-get install grml-rescueboot

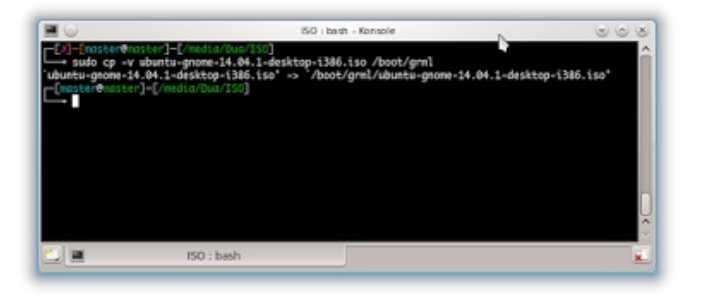

I made a mistake when writing this article. The correct package name was grml-rescueboot. Thank you for tenleftfingers for your correction.

## *Copy ISO File*

Firstly, create /boot/grml/ directory if it does not exist. To create it, use command sudo mkdir /boot/grml/. If it does exist, continue.

Secondly, to create a live Linux boot with grml, you just need to copy a Linux ISO to /boot/grml/ directory. Yes, as easy as that! To do that, you may choose either using GUI or Terminal. By GUI, just open first your Nautilus as root by command sudo nautilus in Terminal. Then just copy your ISO there by click.

By Terminal, you can do this command:

#### sudo cp -v /path/to/your/iso.iso /boot/grml

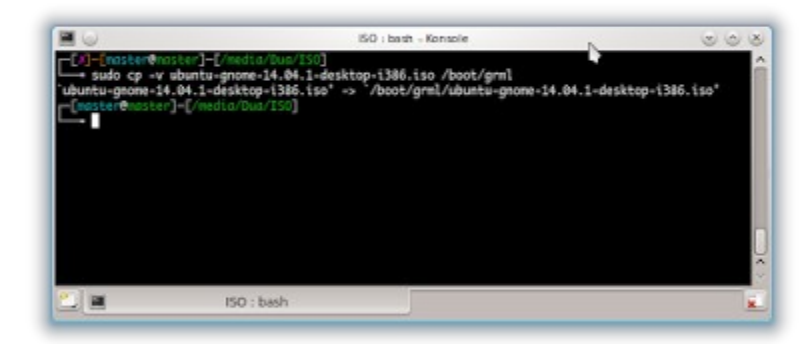

## *Update Your GRUB*

You can only do this by Terminal. Do this command.

#### sudo update-grub

Normal output will be like these.

Generating grub.cfg ... Found linux image: /boot/vmlinuz-3.2.0-23-generic-pae Found initrd image: /boot/initrd.img-3.2.0-23-generic-pae Found memtest86+ image: /boot/memtest86+.bin Found Grml ISO image: /boot/grml/BlankOn-9.0-desktop-amd64.iso Found Grml ISO image: /boot/grml/GhostBSD4.0-RELEASE-i386.iso

Found Grml ISO image: /boot/grml/blankon-tambora-desktop-i386.iso Found Grml ISO image: /boot/grml/kubuntu-15.04-desktop-i386.iso Found Grml ISO image: /boot/grml/ubuntu-15.04-desktop-i386.iso done

update-grub command output

Important: every time you add an ISO into /boot/grml/ directory, you must update your GRUB.

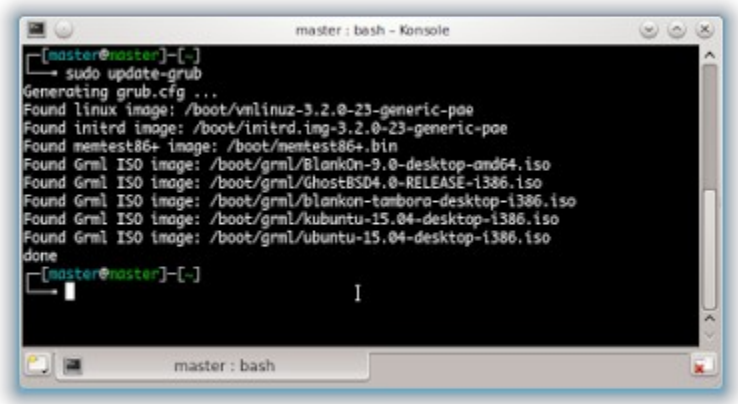

### *Reboot*

Then restart your computer. See that a bootloader should appear. Entry option started with Grml Rescue System will appear. Choose that entry and you boot into your Linux. If a bootloader doesn't appear when boot, hold Shift button when rebooting.

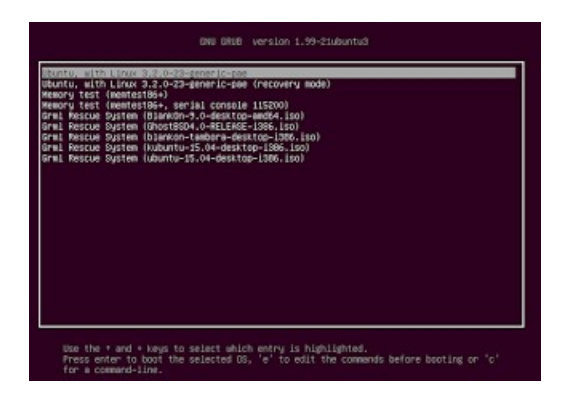

## *Reference*

<https://wiki.grml.org/doku.php?id=rescueboot>

## <span id="page-22-0"></span>**EASILY SORT FILES BY TYPE AND SHOW IN GROUPS IN KDE PLASMA 5 IN KUBUNTU 15.04**

#### [Source URL](http://www.ubuntubuzz.com/2015/05/easily-sort-files-by-type-and-show-in-groups-in-kde-5-in-kubuntu-1504.html)

I have a Windows-user habits even if I use Linux now. One of them is sorting files by type and show them in groups in file manager. The file manager I know capable for it is Dolphin. Dolphin is KDE file manager. It is included by default in Kubuntu. I will show you how to achieve it easily and how to change by a single click.

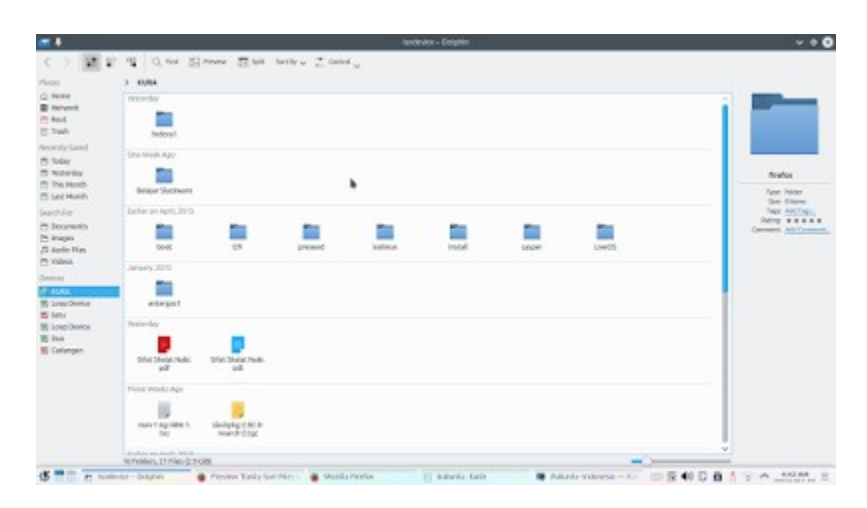

Dolphin with Show in Groups and Sort by Date View

## *1. Make A Menu*

Actually, you can do sorting by a standard way (see point 2 below). But to make it easier, I usually create a menu once and use it all the time.

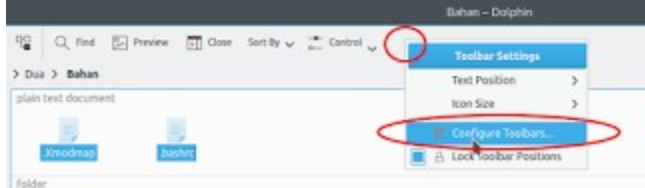

How To Confgure Toolbars

- 1. Right-click on the toolbar > Configure Toolbars.
- 2. Choose Sort By > click ">" (right arrow) button > so Sort By item moved to right panel > OK. See picture below.
- 3. Now you get a new menu named Sort By in toolbar.
- 4. Open Dolphin Menu Button > check Show in Groups.
- 5. To sort by type: open Sort By menu > select Type > check Descending.

6. To sort by date: open Sort By menu > select Date > check Descending.

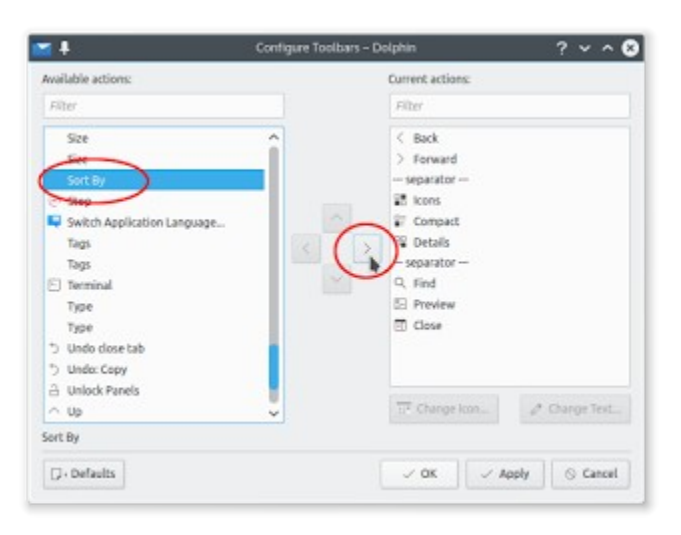

How To Add

## *Result*

Now you can change the view by clicking new menu button Sort By.

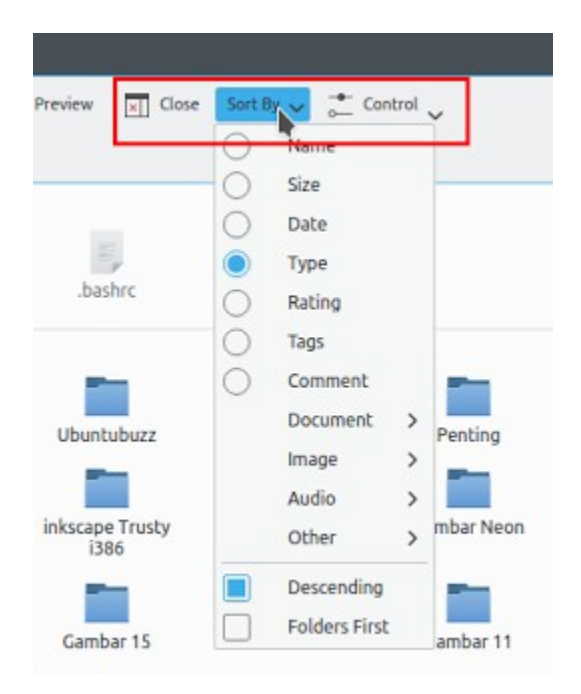

A New Menu Button

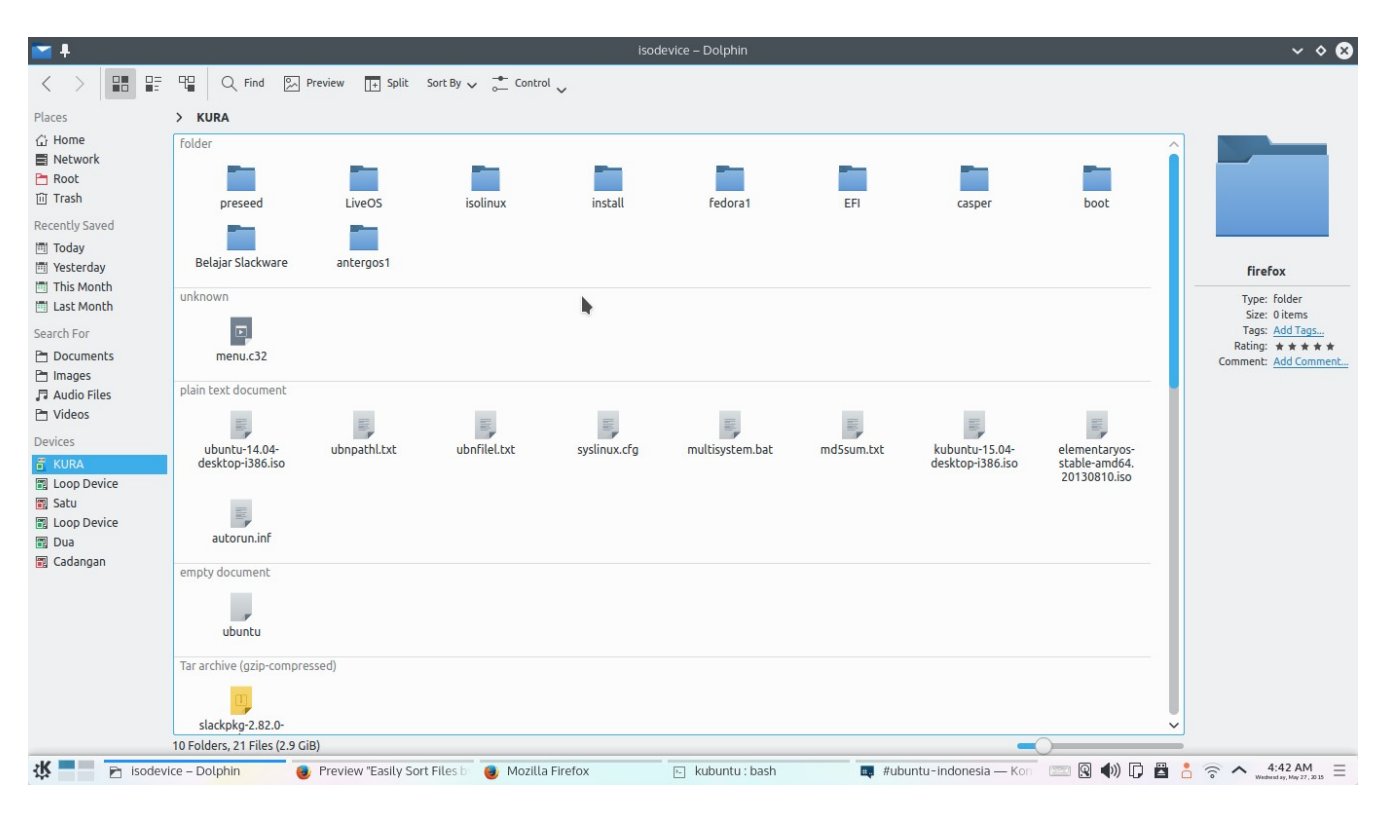

Sort by Type

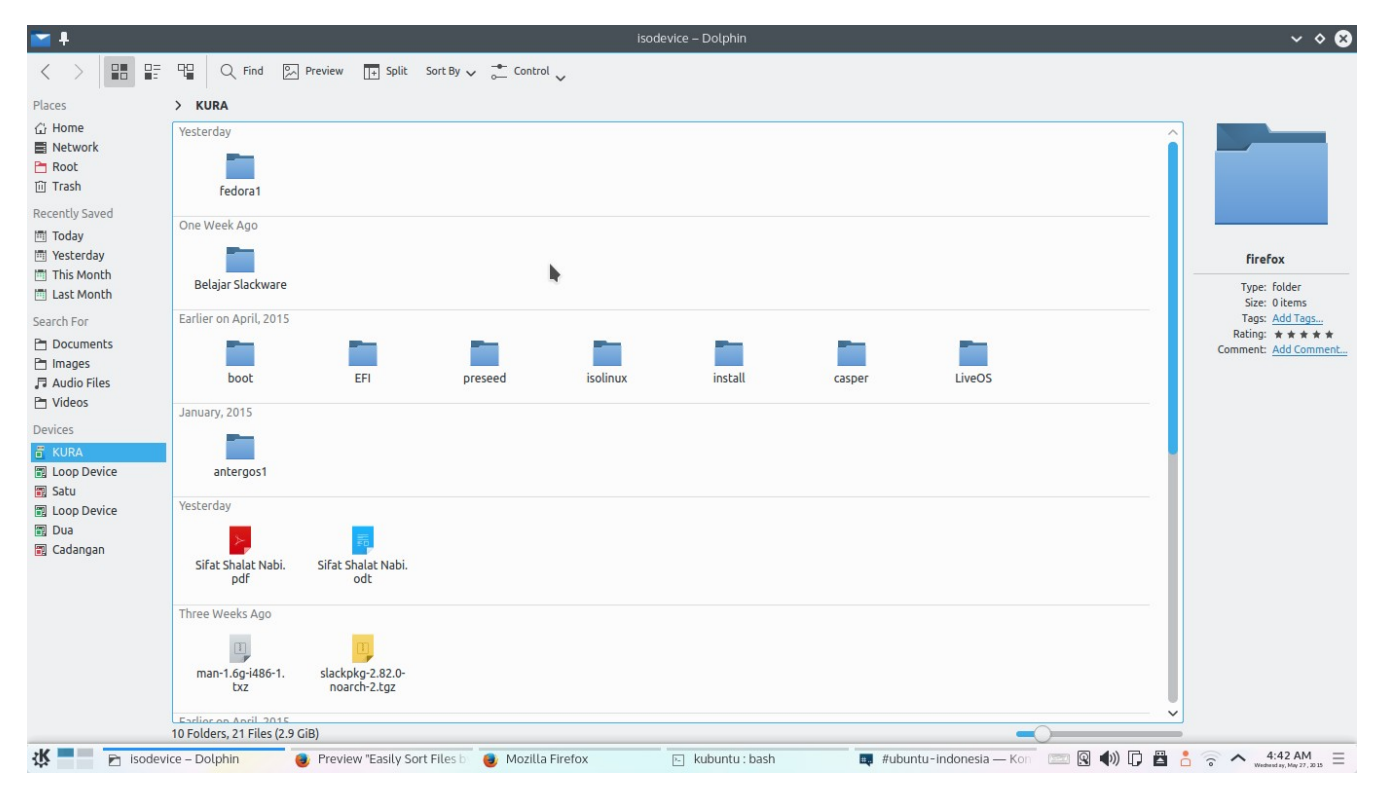

Sort by Date

## *2. Sorting by Default*

The normal sorting usually is by clicking Control menu button > Sort By > choose one mode. You can do grouping by clicking Control menu button > Show in Groups. But once you make a custom menu like above, Sort By entry in Control menu will disappear. It moved to the toolbar.

## *3. Turn Back*

If you dislike the Sort By button in toolbar, you can turn it to the default by clicking toolbar > Configure Toolbars > select Sort By entry in right panel > click "<" (left arrow) > so Sort By entry moved back to its position > OK.

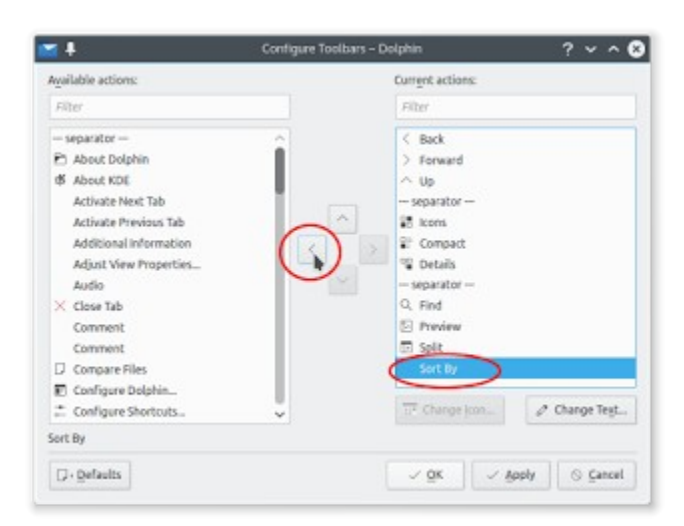

## <span id="page-26-0"></span>**INSTALL KSUPERKEY AND GET WINDOWS KEY IN KUBUNTU 15.04**

#### [Source URL](http://www.ubuntubuzz.com/2015/05/instal-ksuperkey-and-get-windows-key-in-kubuntu-1504.html)

You can use KSuperkey in Linux if you prefer to open menu by single Windows Key (Linux says "Super Key"). KSuperkey is a hack created by Hanschen in 2012. KSuperkey allows you to open and close KDE menu by just a single button (Super Key) like in Windows. I will show you how to do that in Kubuntu.

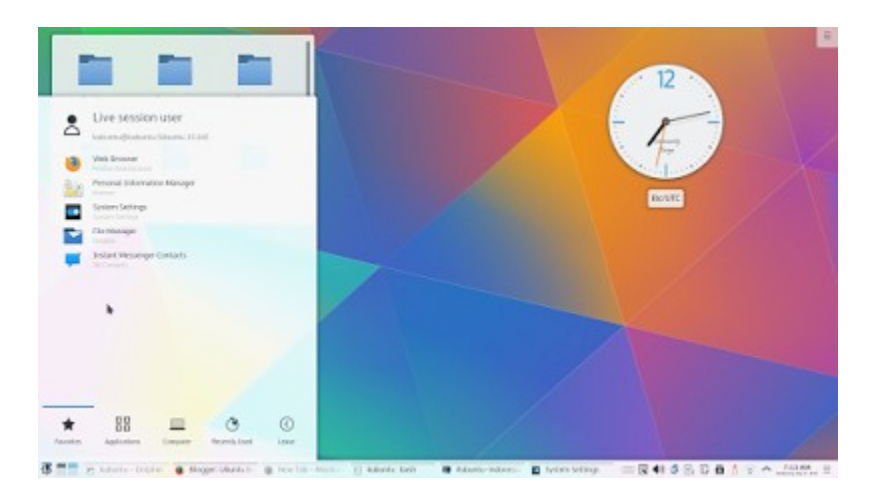

KSuperkey

## *Install KSuperkey in Kubuntu Before 15.04*

You may install KSuperkey from PPA. This PPA is created by Eugene Mikhantiev. Thanks for Eugene. Type these commands in Terminal.

```
sudo add-apt-repository ppa:mehanik/ksuperkey 
sudo apt-get update 
sudo apt-get install ksuperkey
```
## *Install KSuperkey in Kubuntu 15.04*

Because PPA KSuperkey from Eugene has no 15.04 package yet, you can install it manually in Kubuntu. Follow these steps.

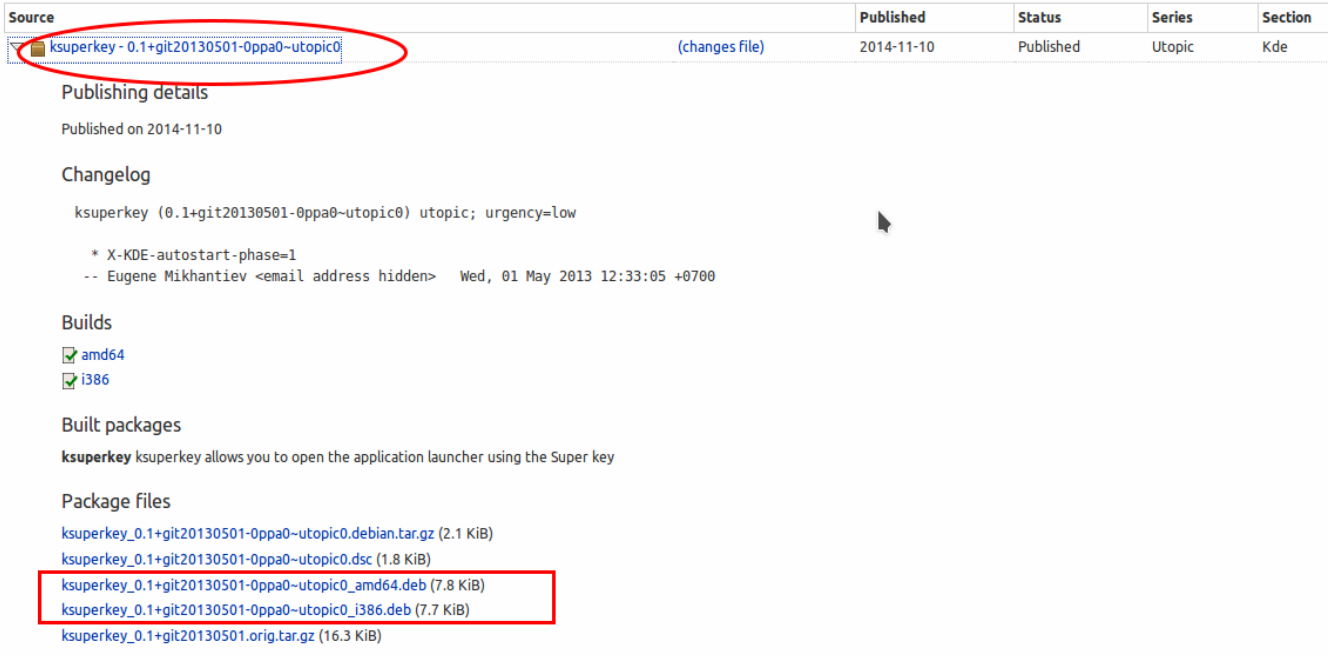

#### How To Download

- 1. Open the PPA URL: [https://launchpad.net/~mehanik/+archive/ubuntu/ksuperkey.](https://launchpad.net/~mehanik/+archive/ubuntu/ksuperkey)
- 2. Click View Package Details link.
- 3. Click the newest package name. In this case, ksuperkey 0.1+git20130501- 0ppa0~utopic0. It is Ubuntu 14.10 Utopic Unicorn package but it is compatible with 15.04.
- 4. See bottom, look for .deb package links. Choose the right one, whether it is amd64 (64 bit) or i386 (32 bit). Download it. As an example, I downloaded the 32 bit one.
- 5. Install that package with QApt in your Kubuntu. Just right-click the package > Open With > choose QApt. It is same with GDebi.
- 6. If you have no QApt, use dpkg instead. The command is sudo dpkg -i nameofpackage.deb. Type it in Terminal.

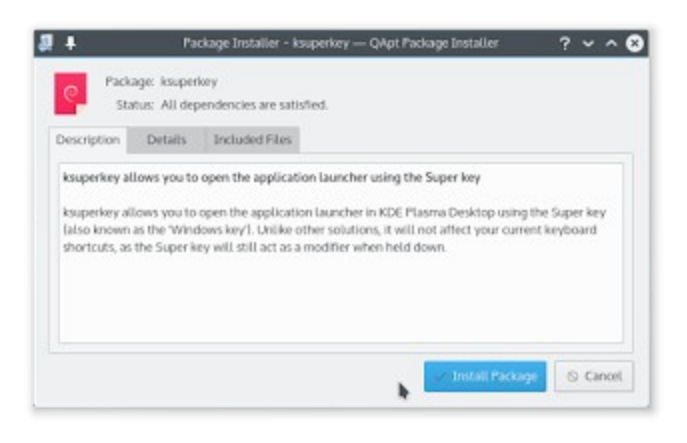

Installing KSuperkey with QApt

## *Using KSuperkey*

Once installed, you should run KSuperkey by hand. Automatically, it will run as a daemon (you can close Terminal then). But you should know the best setting for your habit. Try this command in your Terminal.

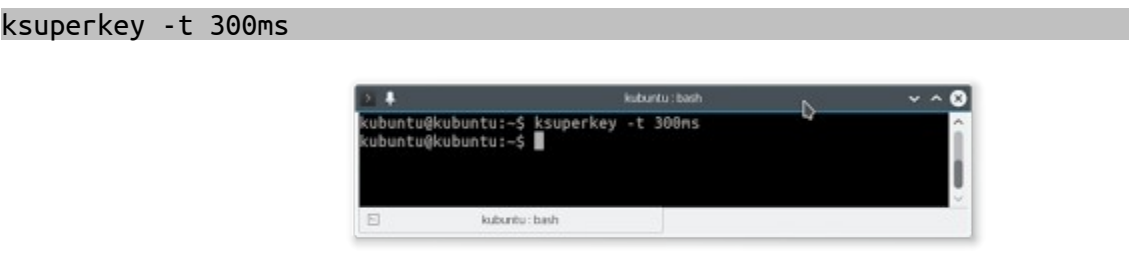

It will set the timeout setting to 300 ms. Now press your Super key. Press again. Is the KDE menu opening match your habit? Is the closing suits you? If not, change the number from 300 to 350, 400, or more. Or, you can try small number from 10, 20, and so on. I found 300 is somehow the best for me.

### *Set KSuperkey Startup*

- 1. Open KDE System Settings.
- 2. Open Startup and Shutdown entry.
- 3. Create a new startup entry by clicking Add Program button.
- 4. Type your command above ksuperkey -t 300ms then press OK.
- 5. Try to restart to see the changes.

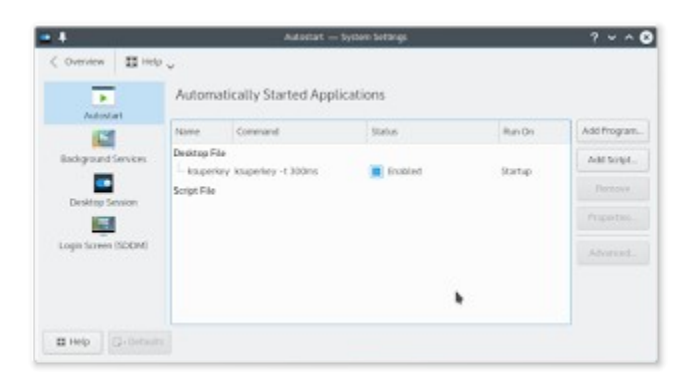

## <span id="page-29-0"></span>**INSTALL SEAFILE DESKTOP CLIENT IN KUBUNTU 15.04**

#### [Source URL](http://www.ubuntubuzz.com/2015/05/install-seafile-desktop-client-in-kubuntu-15.04.html)

Seafile is a desktop client of Seacloud service. Seafile is available for Ubuntu. I will show you how to install Seafile in Kubuntu 15.04 and how to use it basically. You can use this tutorial in Ubuntu or another official derivatives.

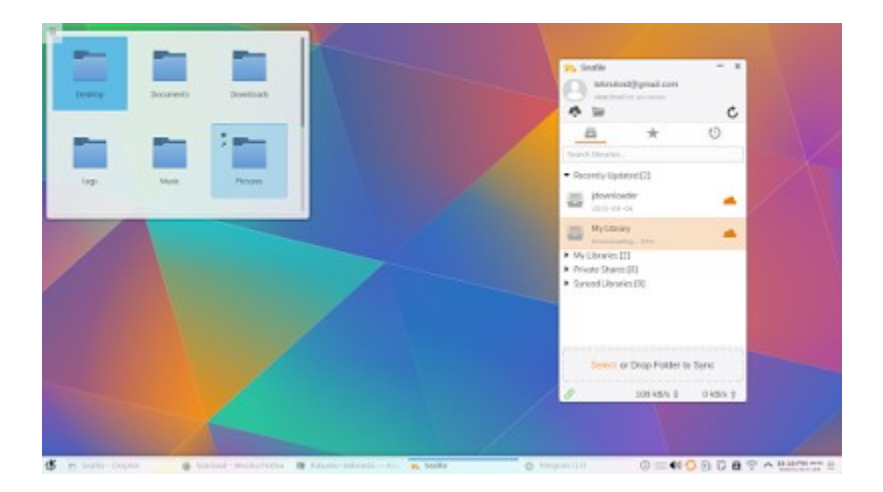

Seafile Desktop Client

## *Download Seafile*

Go to<http://www.seafile.com/en/download>and choose one package for your Ubuntu. Choose i386 (32 bit) or amd64 (64 bit) according to your computer. I choose i386 here.

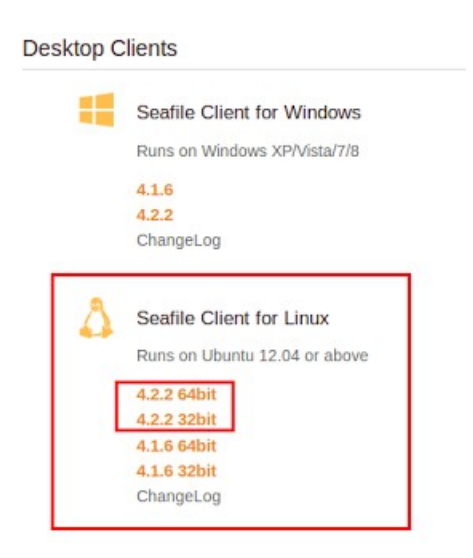

## *Install Seafile in Kubuntu*

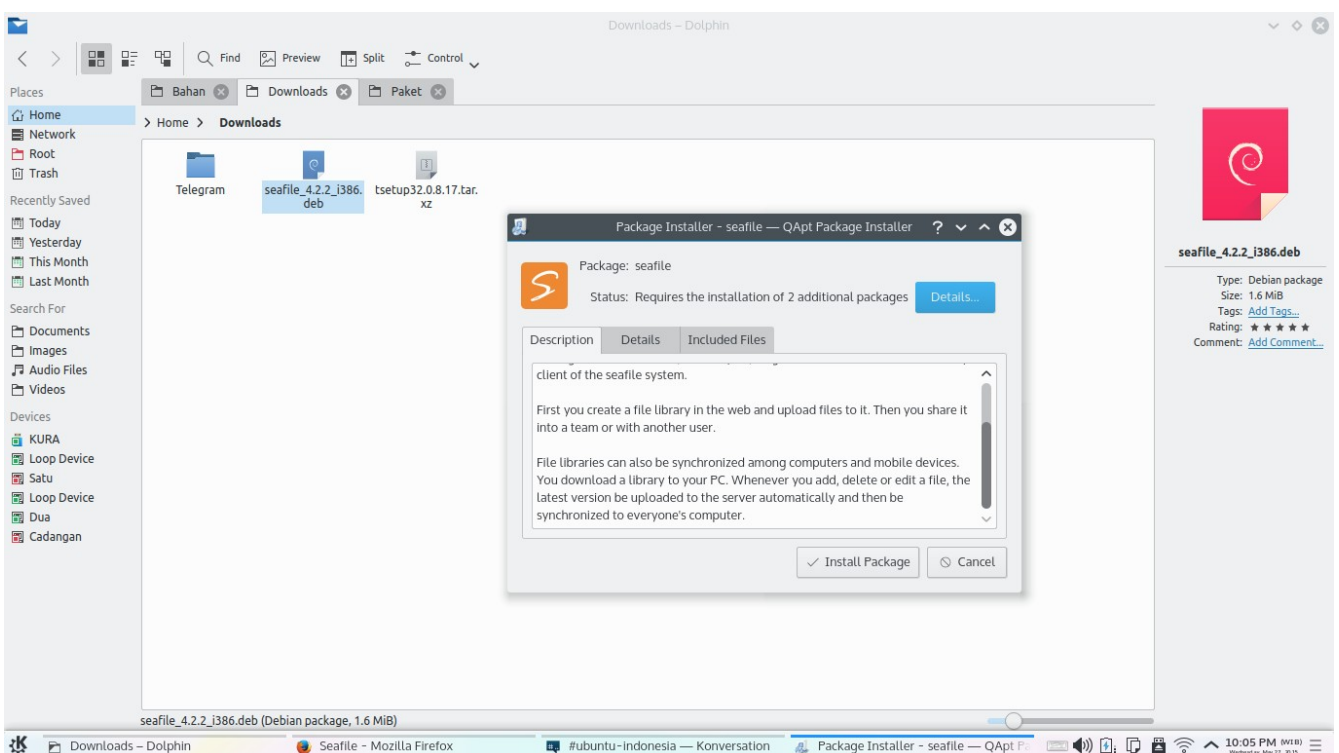

- 1. In Kubuntu 15.04, right-click the deb package file > Open With > QApt.
- 2. Press install package.
- 3. This installation needs online internet connection.
- 4. This installation will also install libevent and libjansson4 package.

## *Install Seafile in Ubuntu*

By Terminal, use this command when the Seafile deb package is in Home directory.

#### sudo dpkg -i seafile\_number\_number.deb

Note: you can just type the file name sea then press TAB then Terminal will automatically complete the long file name.

## *Starting Seafile*

**First** - Once you start Seafile from menu, at first time, it will ask you where to save Seafile folder. In this example, I choose /home/kubuntu so the folder will be /home/kubuntu/Seafile and the sync folder will be /home/kubuntu/Seafile/mycloudfolder.

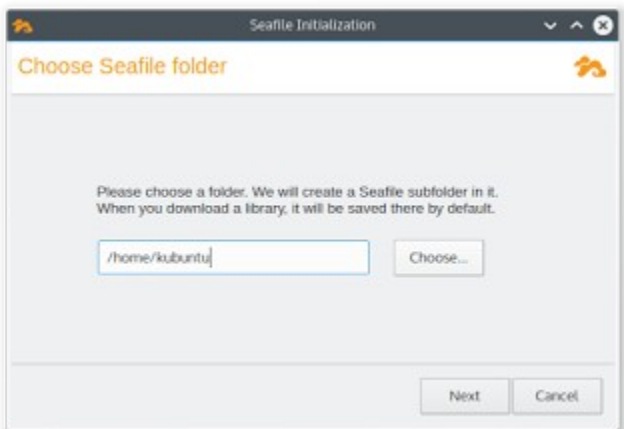

**Second** - Seafile will ask for your account in Seacloud service. I have a free account and I enter those information. Then click login. See picture below.

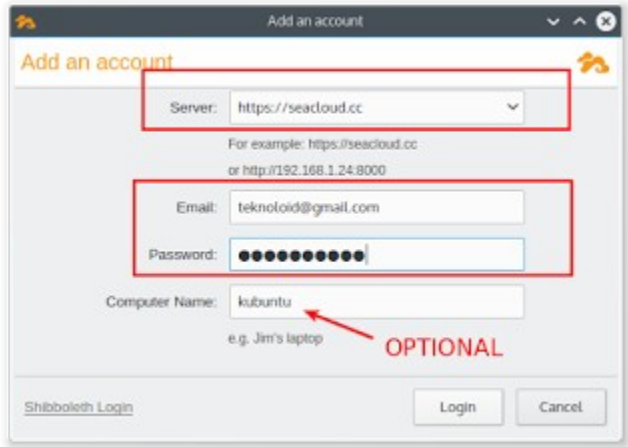

**Third** - Seafile main window will appear in your desktop. Seafile also has a tray icon in your taskbar panel. Notice the cloud icon that means the file or folder is still in the cloud server. See picture below.

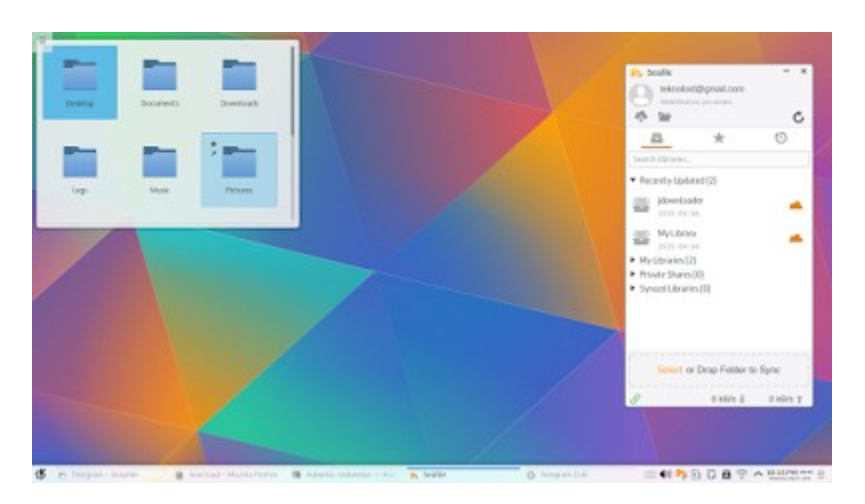

## *Synchronizing A Folder*

Upload - To upload your local files or folders to your folder into Seacloud server, you just need to synchronize your Seacloud folder. For example, I have My Library folder there and I want my pictures in Kubuntu uploaded there. First, I click Sync on My Library in Seafile window so a new folder My library will be created in my Seafile folder. Second, I just copy all files I want to upload in the My Library folder. Third, I click sync again in Seafile window. See picture below.

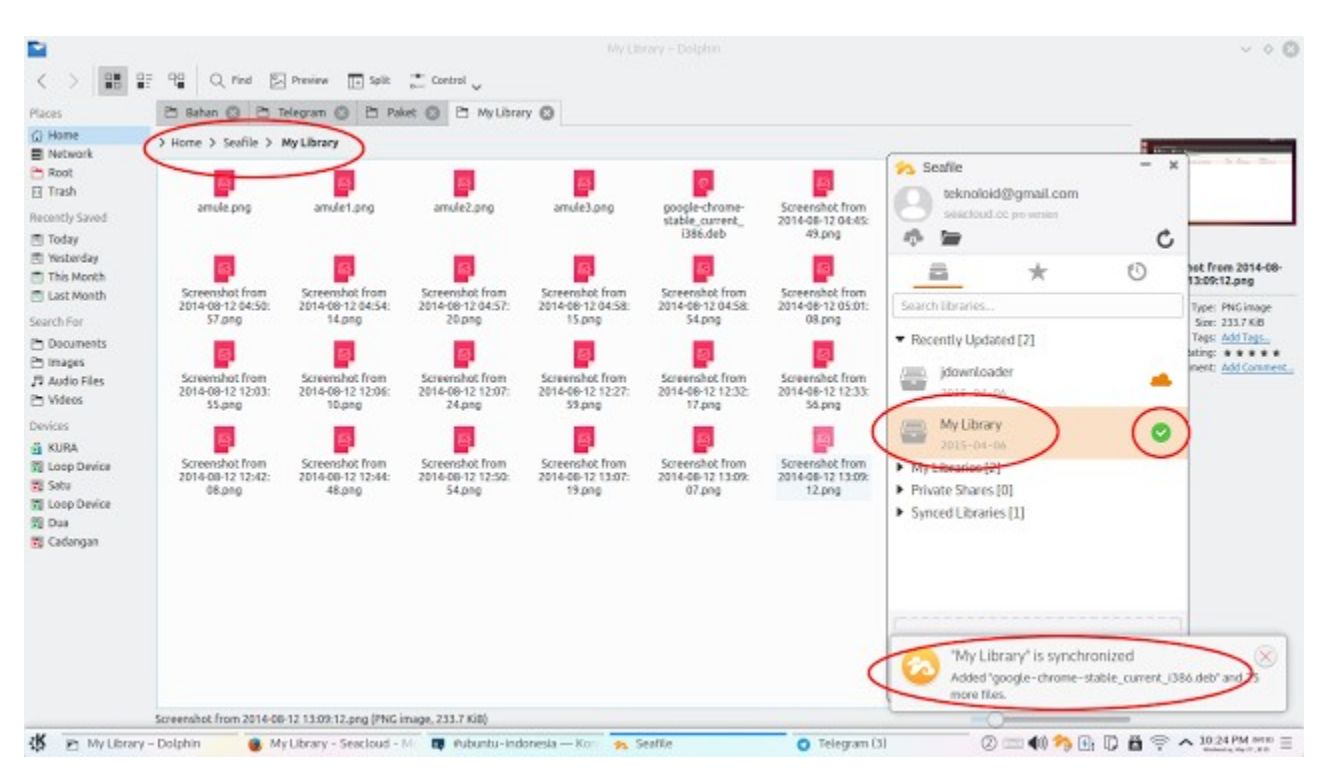

Download - It is same with upload. If you have a folder in Seacloud, download them into your computer by sync again. You don't need to open your browser.

## *Check on The Web*

You can check your files on server by visiting your service. I used [http://seacloud.cc.](http://seacloud.cc/) Just login and see your files. They are same with your local files.

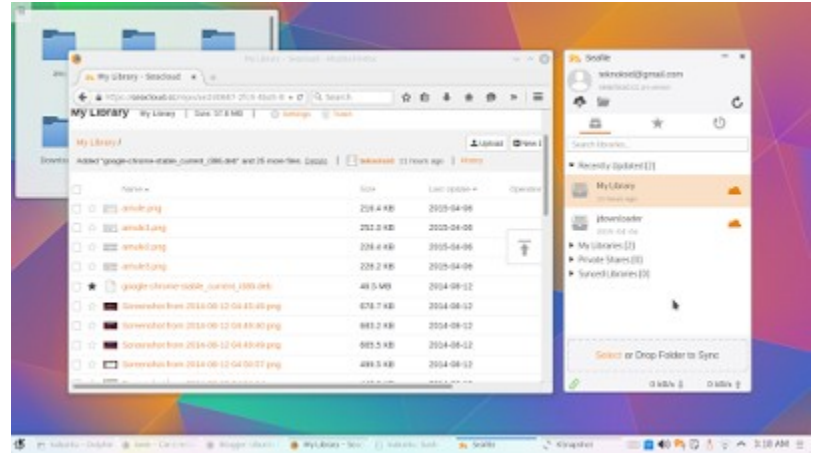

## *Seafile Startup*

If your Seafile doesn't start immediately after booting, you can enter it in startup entry. I will give an example in Kubuntu.

- 1. Open menu > search for startup > open it.
- 2. Add new entry > type the command seafile-applet. Name it as you want.
- 3. OK.
- 4. Reboot to see your changes. Again, you can apply this steps to another Ubuntu official derivatives.

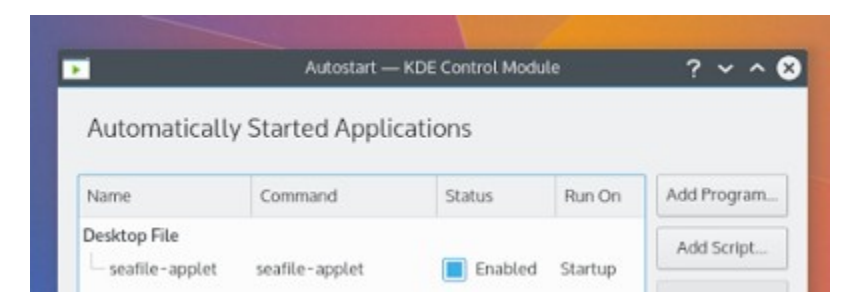

## <span id="page-34-0"></span>**DIM SCREEN BRIGHTNESS IN LINUX WITH TERMINAL COMMAND XRANDR**

#### [Source URL](http://www.ubuntubuzz.com/2015/05/dim-screen-brightness-in-linux-with-terminal.html)

Before, we introduced you Redshift GUI to reduce your screen brightness. Reducing screen brightness may save your eyes and may prolong your laptop battery duration. But you need to install something if you want to do that. What if you want to reduce brightness without installing any program? Use built-in xrandr command.

## *Reducing into Half*

xrandr --output LVDS1 --brightness 0.5

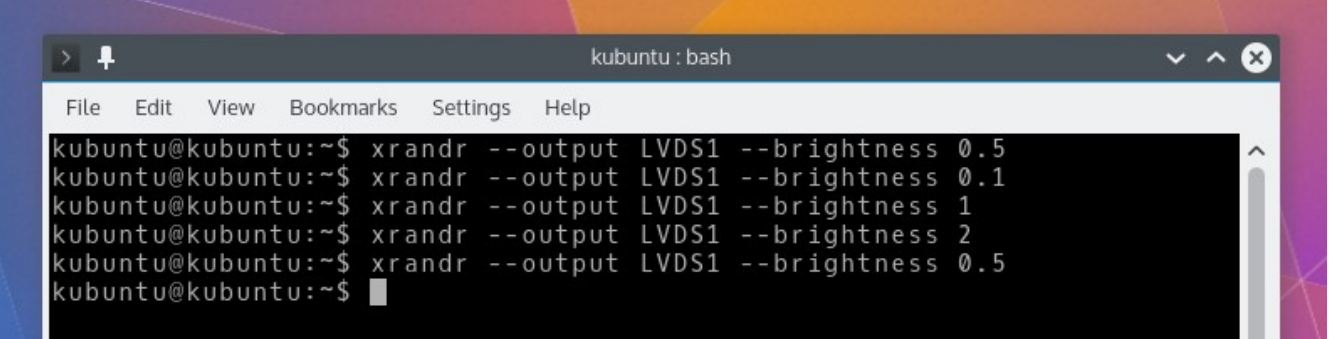

## *Reduce into Very Low*

xrandr --output LVDS1 --brightness 0.1

## *Back To Normal*

xrandr --output LVDS1 --brightness 1

### *Double Normal*

xrandr --output LVDS1 --brightness 2

CAUTION: number above one is too bright. It may hurt your eyes.

## *Knowing Your Output*

If the command above fails, probably your output screen LVDS1 is incorrect. LVDS1 is used in laptop. You should know your output screen whether it is LVDS1 or else. Use this command

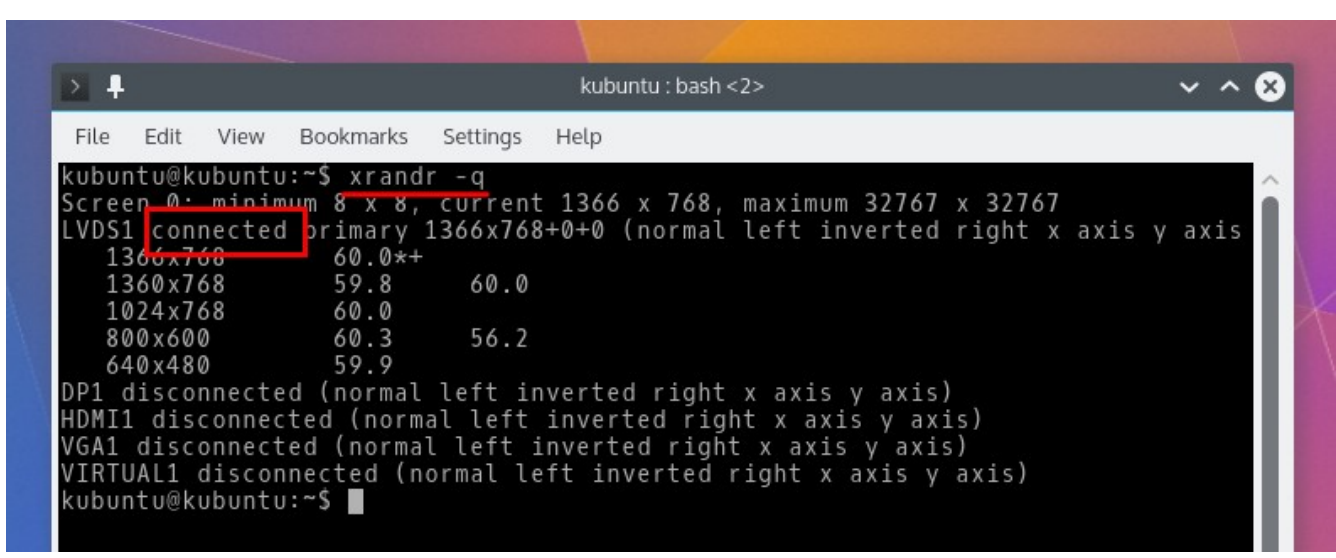

See the output. Look for the connected line. Ignore the disconnected lines. In this example, my correct output is LVDS1. In other hand, DP1, HDMI1, VGA1, and VIRTUAL1 are not my output. See picture above.

#### xrandr -q

## <span id="page-36-0"></span>**INSTALL MEGASYNC DESKTOP CLIENT IN KUBUNTU 15.04**

#### [Source URL](http://www.ubuntubuzz.com/2015/05/install-megasync-desktop-client-in-kubuntu-15.04.html)

Before, we introduced you Seafile Desktop Client. Now, we introduce you Mega.co.nz Desktop Client. It is named MEGASync. MEGASync a native client for Linux. It is available for CentOS, Debian, Fedora, Mint, openSUSE, and Ubuntu. For your information, by using Mega free account, you get 50 GB space.

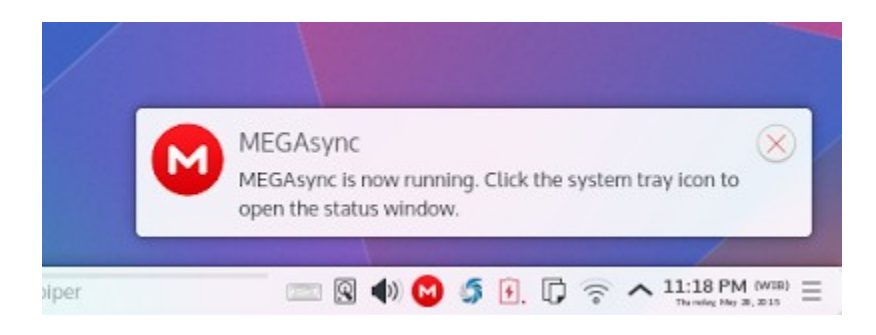

MEGASync, An Official Linux Desktop Client

### *Download MEGASync Desktop Client*

- 1. Go to [http://mega.co.nz.](http://mega.co.nz/)
- 2. Open menu button > Apps > Sync Client.
- 3. Select Ubuntu 14.10 from the drop down menu. Yes, currently Mega has no official 15.04 package. But you can use the 14.10 package one.
- 4. Download the correct package. Select i386 (32 bit) or amd64 (64 bit).

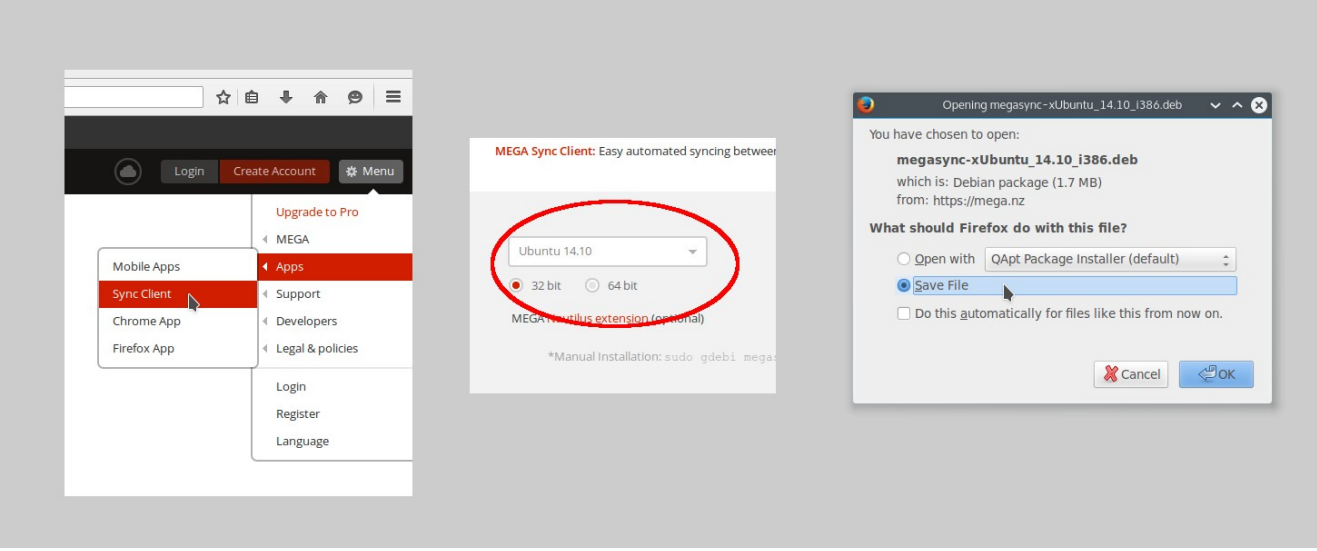

How To Download

## *Install MEGASync Desktop Client*

- 1. Right-click on the package > Open With > QApt.
- 2. Press Install button.
- 3. QApt will install the dependencies and the Mega package. It needs direct internet connection.
- 4. After installation, search for mega in your menu.
- 5. If you are using Ubuntu, just open the package using Ubuntu Software Center.

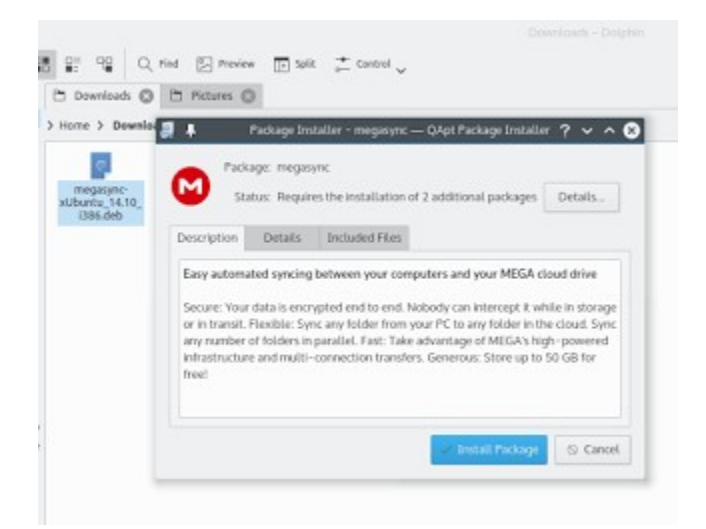

## *First Usage Mega*

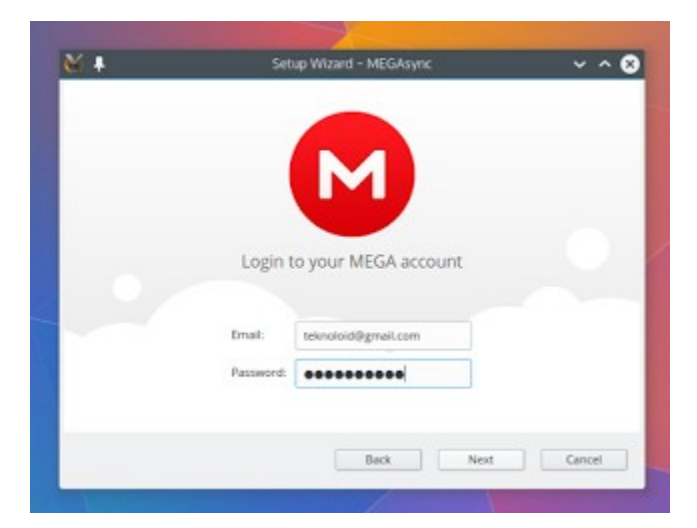

In first usage, you should login from Mega Desktop Client to your Mega account. Then, you should select where (the folder) Mega Desktop Client will save all files. After that, you get a red system tray icon. That is your Mega.

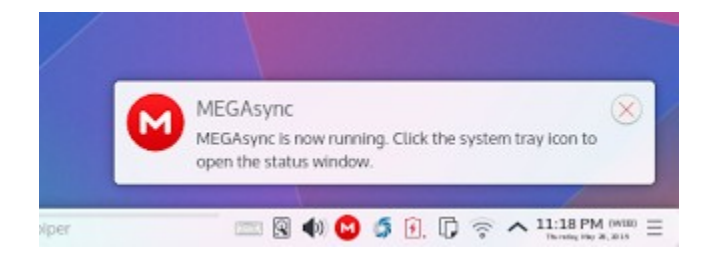

Mega Desktop Notification

## *Upload*

- 1. To upload files to Mega, first click your Mega icon on tray.
- 2. Click gear button (top-left) > click Upload.
- 3. Select folder or files.
- 4. Let Mega synchronizes the files.

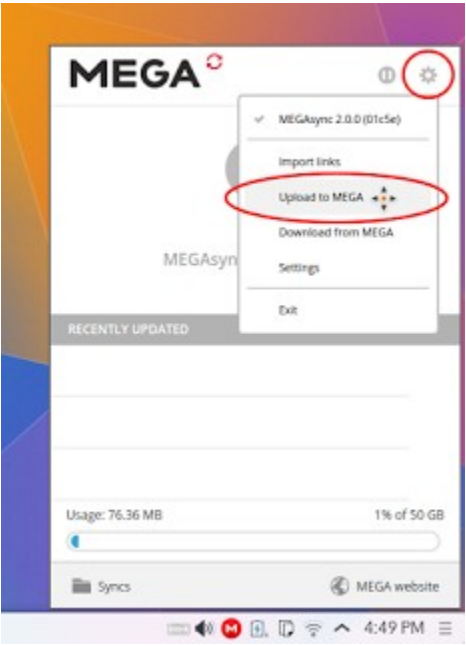

How To Upload

After uploading, you can check your files in Mega cloud via browser.

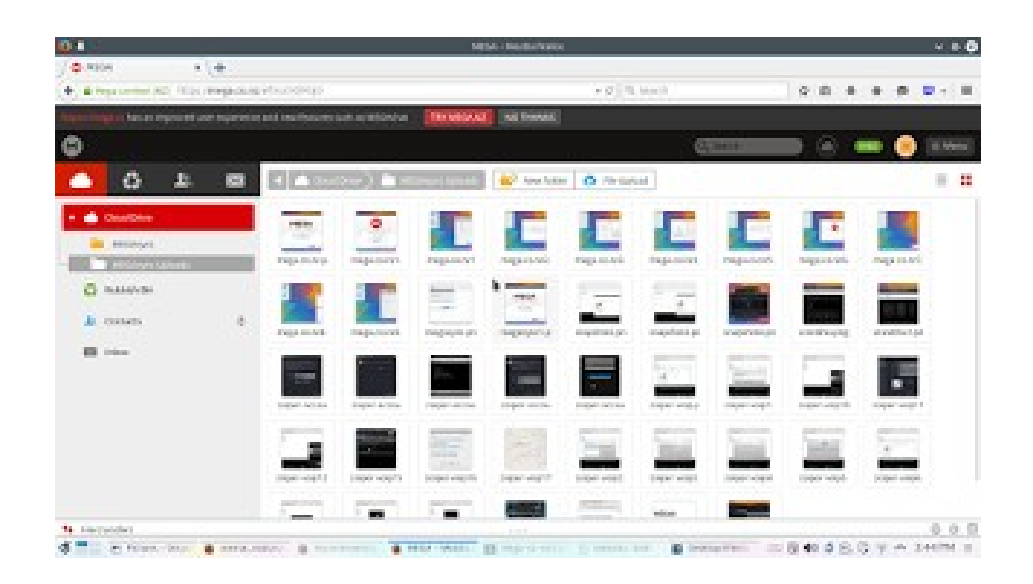

## *Download*

- 1. To download existing files from Mega server into your local computer, click Download button. It is similar with the Upload one.
- 2. Mega Desktop will ask you what files or folders to download.
- 3. Mega Desktop will ask you for the destination folder. Default option is safe.
- 4. Let Mega downloads them.
- 5.

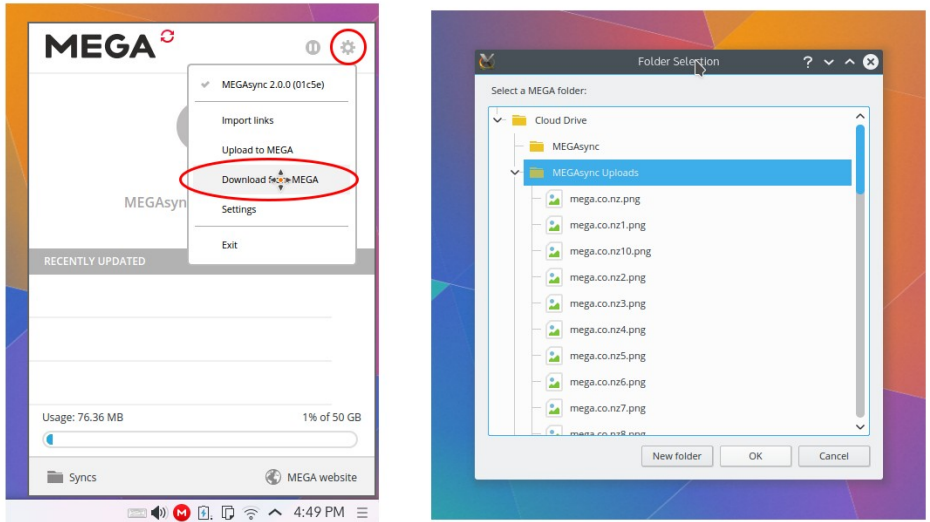

Download from MEGA

Select files or folders to download

## <span id="page-40-0"></span>**CREATE LINUX ISO FROM CD WITH K3B**

#### [Source URL](http://www.ubuntubuzz.com/2015/05/create-linux-iso-from-cd-with-k3b.html)

K3B is a good tool to copy a CD or DVD into ISO. For example, I want to create a backup for Ubuntu 9.04 CD I got from Canonical ShipIt few years ago. I can use K3B to rip the CD into an ISO. I will show you how to do it.

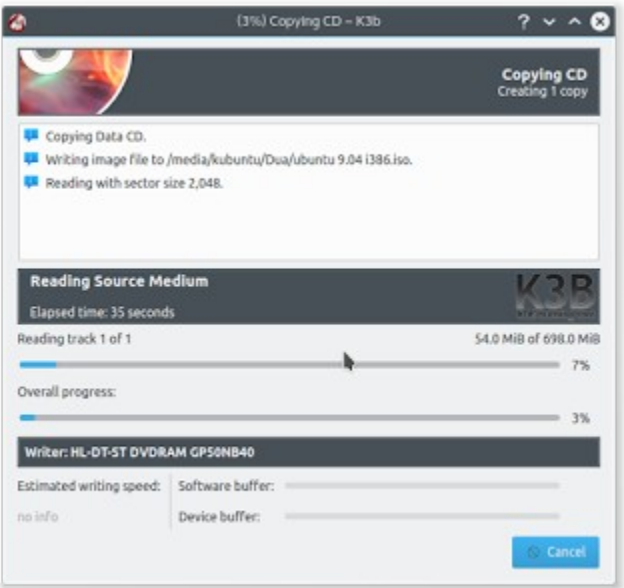

- 1. Insert CD.
- 2. Open K3B.
- 3. Open menu Tools > Copy Medium.
- 4. On Options tab: check Only create image option.
- 5. On Image tab: select your destination folder. I choose my second partition.
- 6. Clict Start.
- 7. Wait until K3B ejects your CD and you get the ISO in the destination folder.

### *Open The Menu*

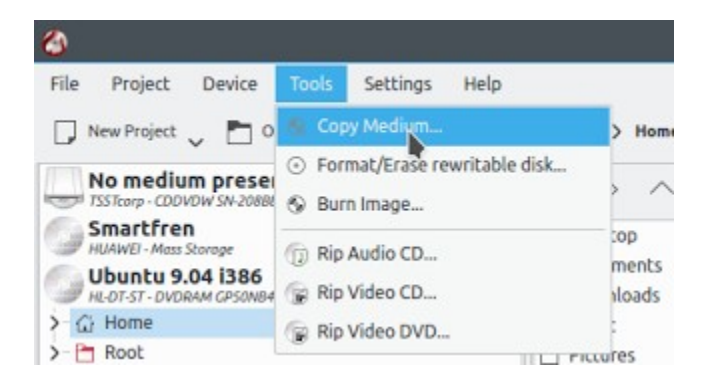

### *Select Correct Option*

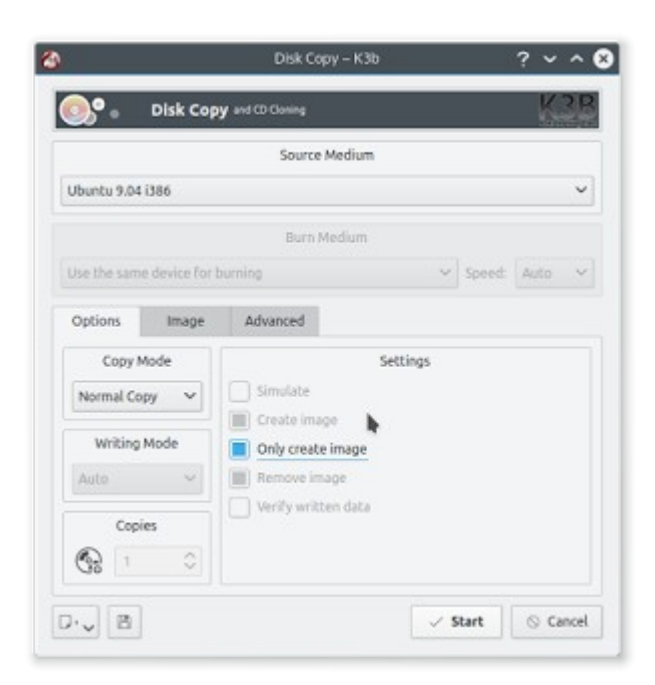

Choose "Only create image"

## *Select Destination Folder*

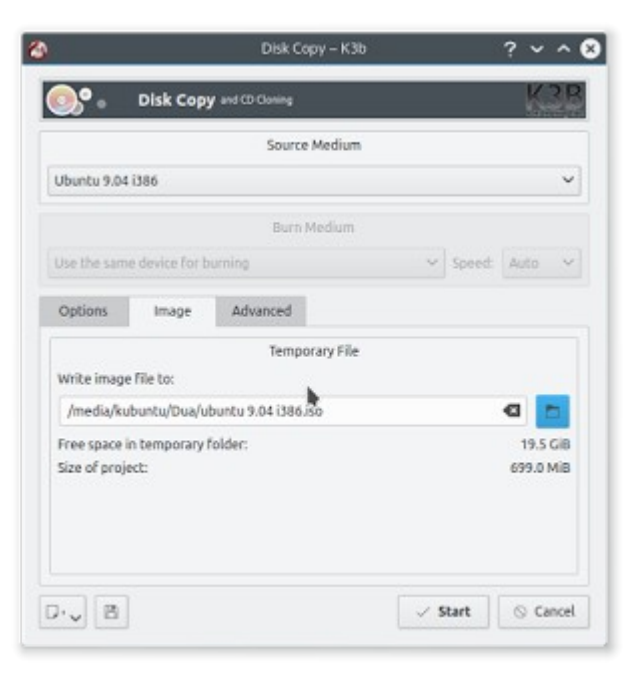

Where to save?

### *Progress*

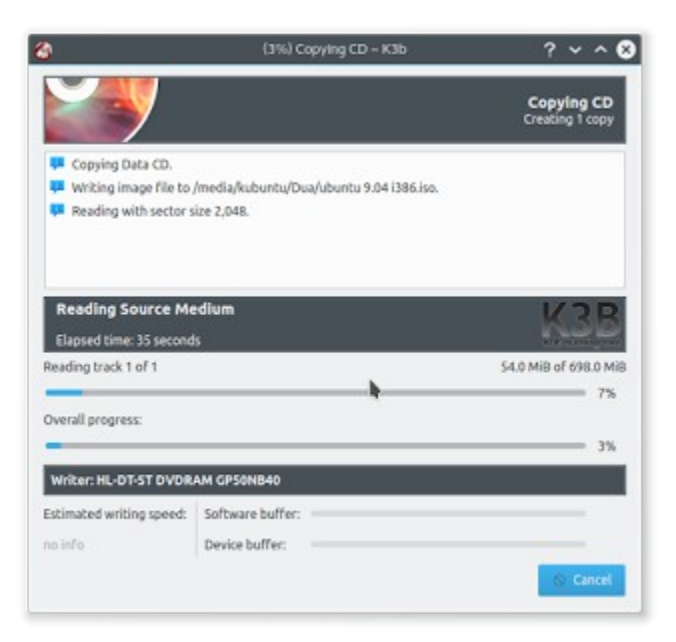

Wait The Copying Process

# *Result*

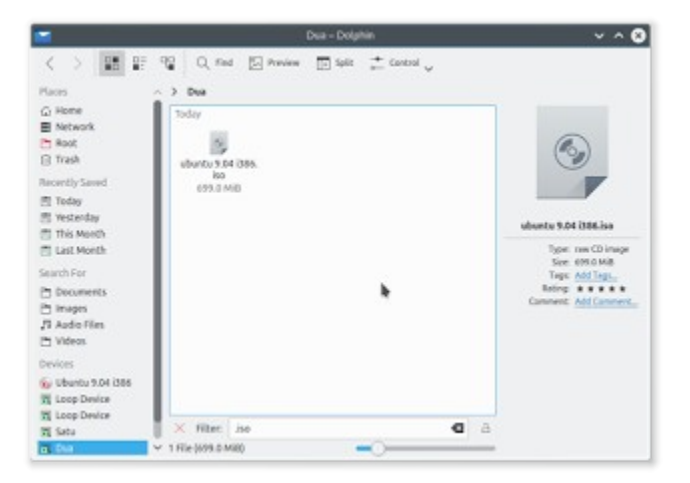

You Get The ISO

#### *Note*

If you want K3B in Ubuntu, install it by sudo apt-get install k3b. Remember that K3B is a KDE application so it will pull some KDE dependencies.

## <span id="page-43-0"></span>**IRC CHATTING IN FIREFOX WITH CHATZILLA AND WEBCHAT**

#### [Source URL](http://www.ubuntubuzz.com/2015/05/irc-chatting-in-firefox-with-chatzilla-and-webchat.html)

Do you need an IRC client inside your Firefox? Dislike to install any IRC client such as Quassel? Instead, you can use Chatzilla add-on in Firefox. You can also use Webchat service from freenode.net. I show you how to install and use Chatzilla. In the end, I show you how to use Freenode Webchat to chat in freenode. I use channel #ubuntu-indonesia @ freenode as example.

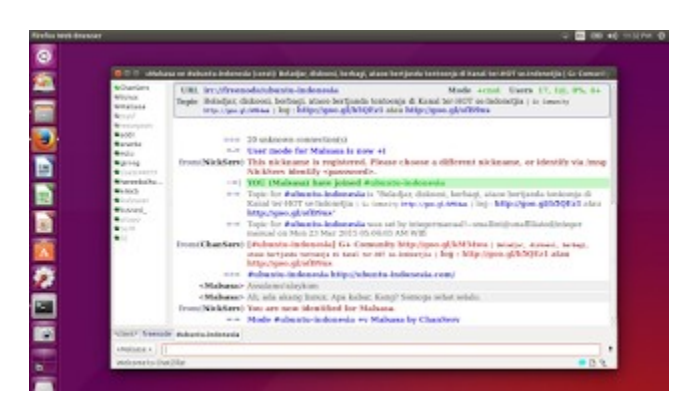

Chatzilla on Firefox in Ubuntu 15.04

## *1. Chatzilla*

### **Installing**

- 1. Open Firefox.
- 2. Enter Add-ons Configuration from menu Tools > Add-ons (Ctrl+Alt+A).
- 3. Search for chatzilla.
- 4. Click Install button.
- 5. Restart Firefox.
- 6. Using
- 7. Open Chatzilla from menu Tools > Chatzilla. This will open a new window.
- 8. Firstly, change you username. Click bottom-left button > click change nickname > type your nickname.
- 9. Secondly, join a server and channel. Still in Chatzilla window. Open menu IRC > Join Channel (Ctrl+J). Select freenode from server options and type #ubuntu-indonesia in channel text box. Then press Join button.
- 10.Thirdly, wait until you see the channel. If you see left panel with user list and large right panel with chat text, then it means you are logged in.

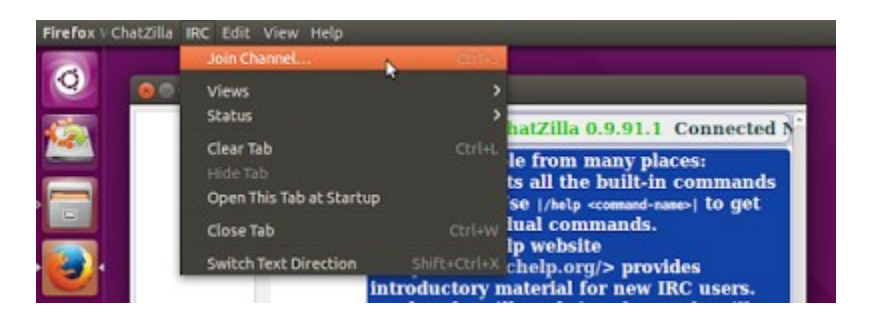

Where Is The Join Channel Menu

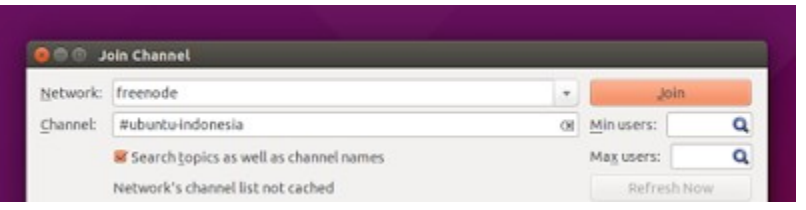

#### Joining Server and Channel

Note: most Linux distributions and open source projects have channels in freenode. You can say #ubuntu, #kde, #gnu, #bash, #qt, #inkscape, and so on. Just join any channel you want. #ubuntu-indonesia is a most popular IRC channel for Linux in Indonesia.

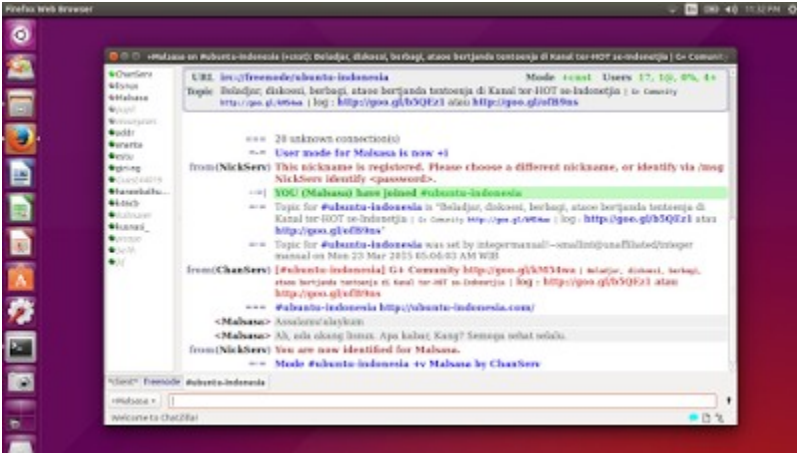

## *2. Webchat*

Webchat is actually a simple "website". It is just like "Facebook". Once you log in, you can enter all IRC channels available. Many IRC servers provide webchat service. I give you example how to use Freenode Webchat to enter #ubuntu-indonesia here. So you can enter any other IRC channel inside Freenode server.

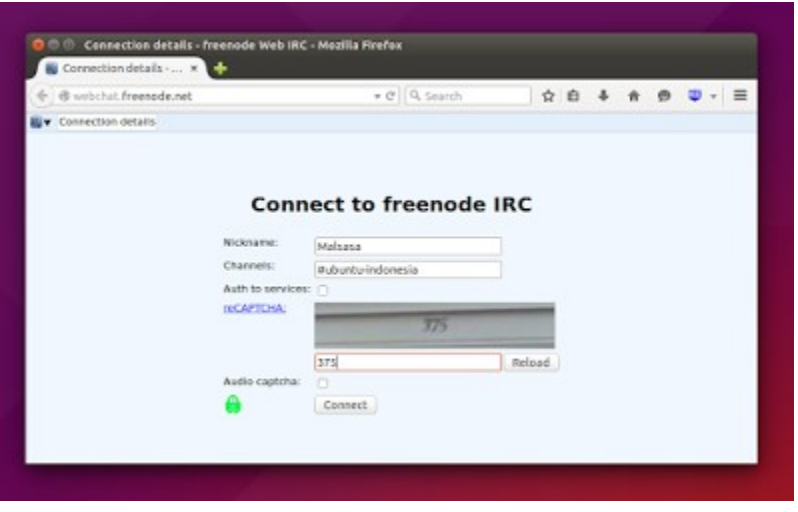

- 1. Open [http://webchat.freenode.net.](http://webchat.freenode.net/)
- 2. Enter your nickname.
- 3. Enter the channel name. In my example, #ubuntu-indonesia.
- 4. Enter the captcha text.
- 5. Click Connect button.

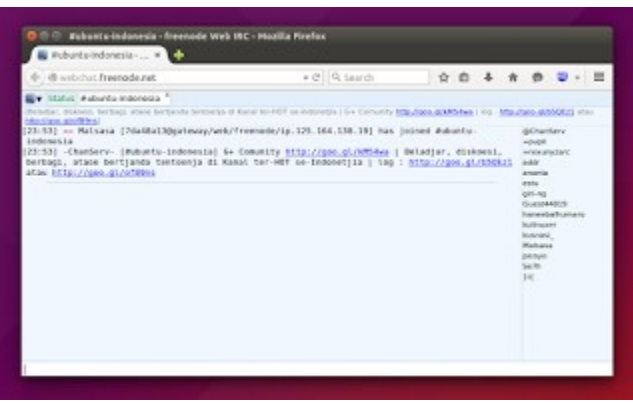

Note: Freenode is not the only one server that has webchat facility. Quakenet has webchat too in [https://webchat.quakenet.org,](https://webchat.quakenet.org/) DALnet in [https://www.dal.net,](https://www.dal.net/) Undernet in <http://www.undernet.org/webchat.php>(although it is technically different), and so on.

## <span id="page-46-0"></span>**HOW TO INSTALL GOOGLE WEB DESIGNER IN UBUNTU 15.04**

#### [Source URL](http://www.ubuntubuzz.com/2015/05/how-to-install-google-web-designer-in-ubuntu-1504.html)

Google Web Designer (GWD) is a professional HTML5 authoring tool. You can use it to create 2D HTML5 animation similar with Macromedia Flash. It is available on Linux. I will show you how to install it on Ubuntu 15.04.

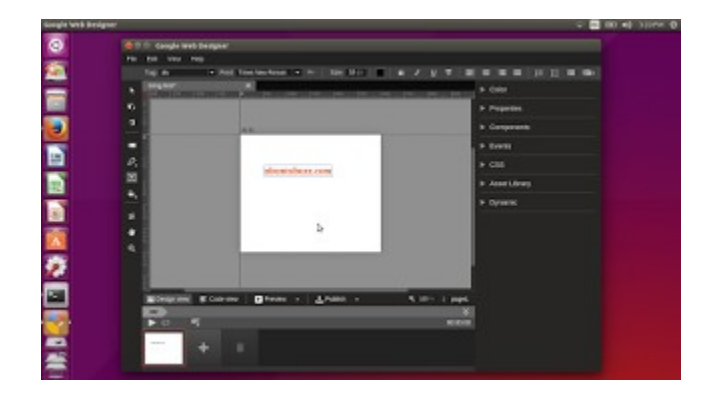

Google Web Designer

### *Download The Package*

Visit [https://www.google.com/webdesigner.](https://www.google.com/webdesigner) Click download button. You will see 4 choices of packages (Debian (32/64) and Red Hat (32/64)). I use Ubuntu 32 bit, so I choose Debian 32 package.

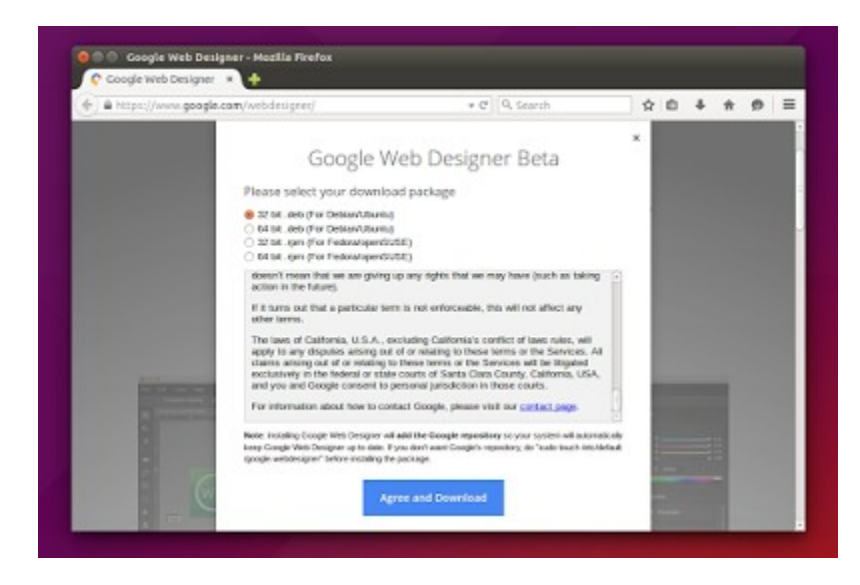

## *Install The Package*

Bu GUI, you can right-click the package > Open with Ubuntu Software Center > click Install > wait until finished.

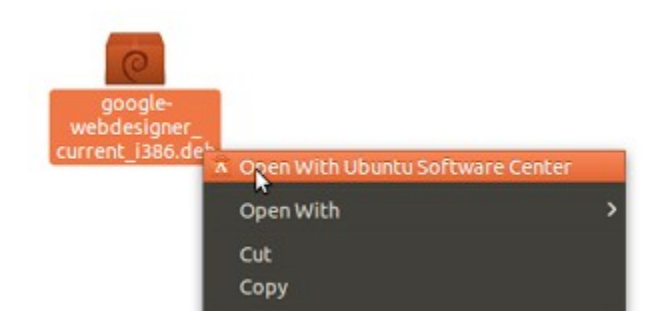

By Terminal, move your package into Home directory first. Then you can follow this command:

sudo dpkg-i google-webdesigner\_current\_i386.deb

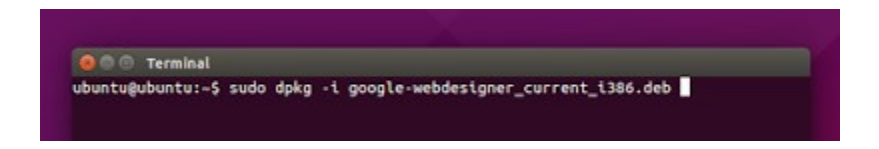

Note: you can type goo then press TAB so Terminal will automatically complete the name.

## *Pin On Launcher*

You can pin the Google Web Designer icon shortcut on Launcher by right-click on its icon > Lock on Launcher. See picture below.

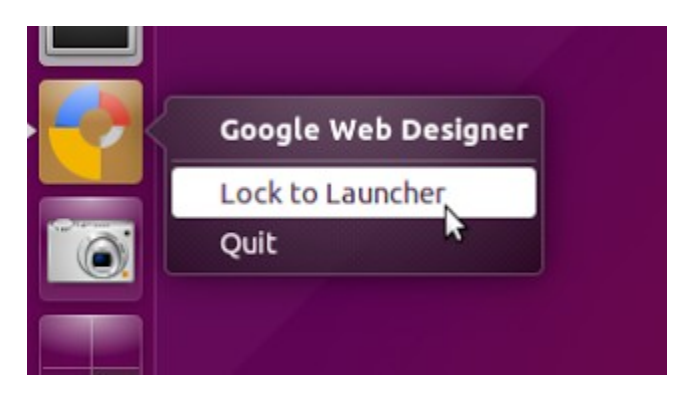

## <span id="page-48-0"></span>**HOW TO SETUP C++/QT PROGRAMMING ENVIRONMENT IN UBUNTU 15.04**

#### [Source URL](http://www.ubuntubuzz.com/2015/05/how-to-setup-cpp-qt-programming-environment-ubuntu-1504.html)

Do you want to do programming in Linux? Probably you need C++ programming environment in Linux. Then you need a GUI programming toolkit for C++.You can choose C+ + with Qt Framework programming environment in Ubuntu. I will show you how to get them all (complete with C++ library and an IDE) Ubuntu 15.04. Magically, you get them all just by installing Qt Creator.

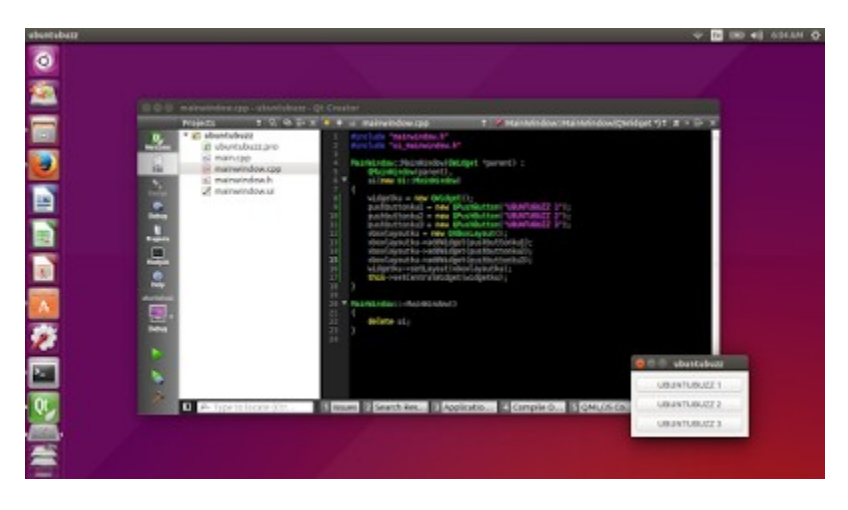

Qt Creator, C++, and Qt Framework

## *About build-essential*

The build-essential is a metapackage (package that pull another packages) to install all C++ programming tools in Ubuntu. If you install it, you will get GNU g++ (a most used C++ compiler), GNU gcc (a most used C compiler), make (a build utility), libc-dev (a collection of GNU C Library), and dpkg-dev (a collection of dpkg tool for developing Debian package). In Ubuntu 15.04, you already got them all pre-installed. You do not need to install it again.

In Ubuntu 12.04, you still need to install build-essential by command

sudo apt-get install build-essential

## *Install Qt Creator*

By GUI, you can use Ubuntu Software Center to search qt creator and install it.

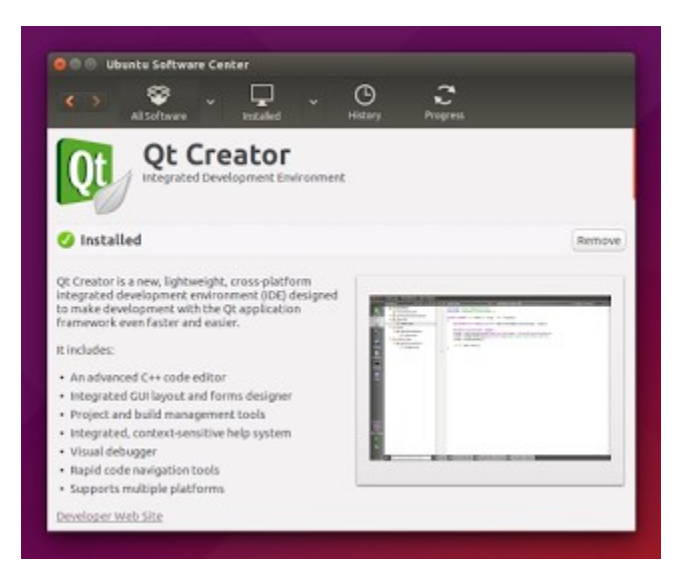

Installing Qt Creator by GUI

By Terminal, you can use this command:

sudo apt-get install qtcreator

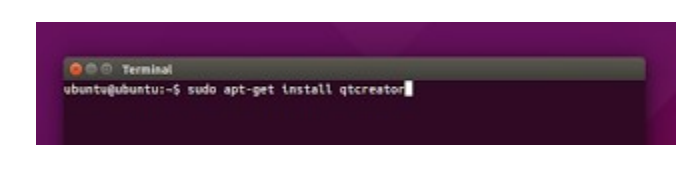

Installing Qt Creator by Terminal

It will download approximately 38 MB packages. It needs approximately 144 MB disk space when finished.

## *Install Qt Framework Complete Documentation*

By default, you get no documentation by just installing qtcreator package. If you need Qt examples, demos, complete documentation, so you can read it inside Qt Creator offline, install them by this command.

sudo apt-get install qt5-doc qtbase5-examples qtbase5-doc-html

- qt5-doc: this package contains Qt 5 API Documentation.
- qtbase5-examples: this package contains Qt base 5 examples.
- qtbase5-doc-html: this package contains the HTML documentation for the Qt 5 base libraries

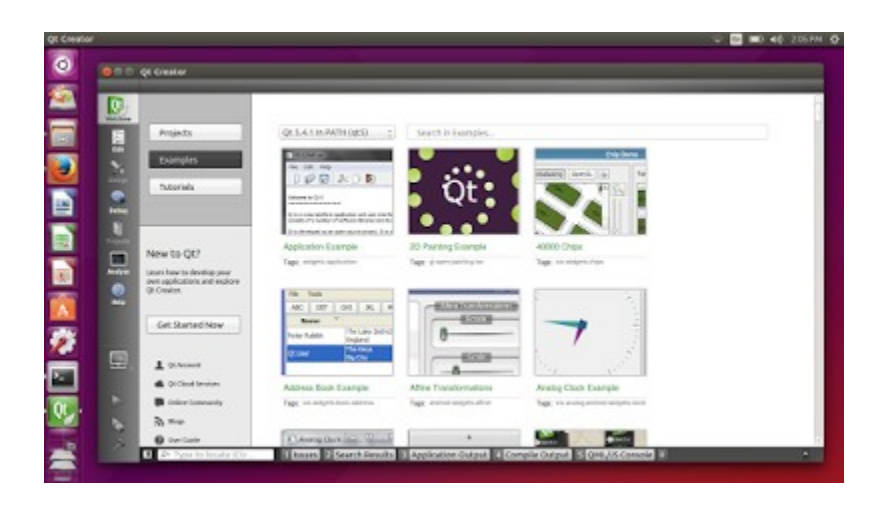

Qt C++ Program Examples

## *Using Qt Creator*

For first usage, you can create a C++ GUI program by using Qt Widget Project option in Qt Creator. Actually, you have so many other project templates, but for the first time you should try this first. Create it by menu New File or Project (Ctrl+N) > select Project > select Qt Widget Application > press Choose button > type your project name > next, next, and finish. To compile your C++/Qt project, press Run button (green triangle icon on the left panel) or just Ctrl+R. See picture below.

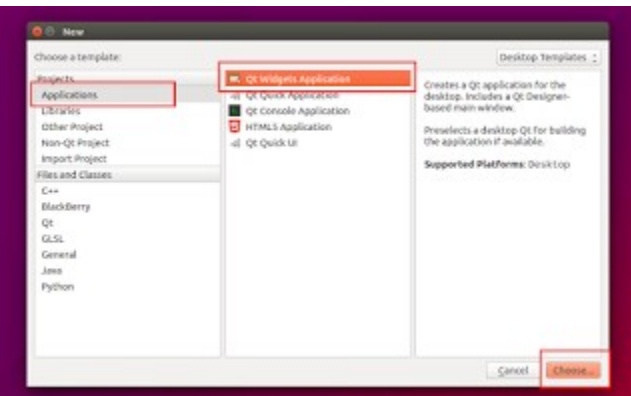

Selecting Project

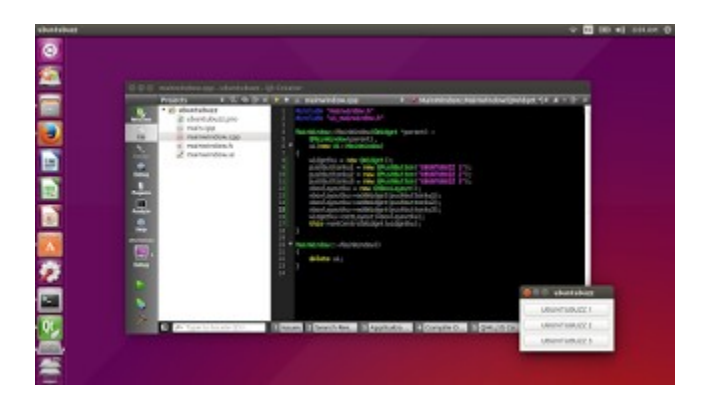

Running Program

## *Using Qt Documentation*

**1. C++/Qt Examples** - After installing those three packages, open Examples section in Qt Creator. You will see many C++/Qt program examples. Click one and you have it. Just run (Ctrl+R) you build and execute it. See picture below.

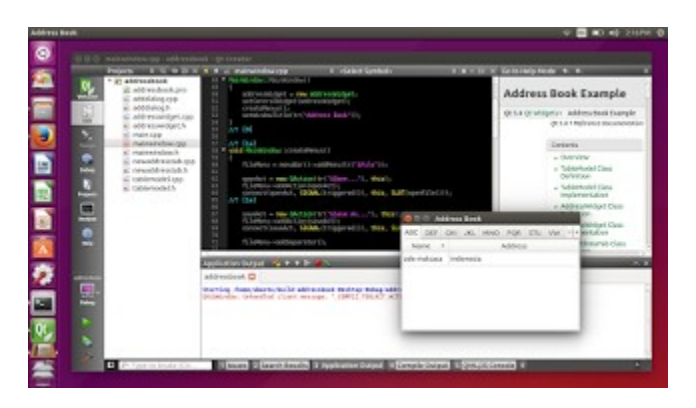

Running C++/Qt Example

**2. Qt API Reference** - You get also Qt API Documentation completely. And you do not need internet to read it. For examples, if you use a Qt Class in your source code, say it QPushButton, just put your cursor on that text, and press F1. Qt Creator will show you the QPushButton Class API Reference in right panel. See picture below. See the right panel.

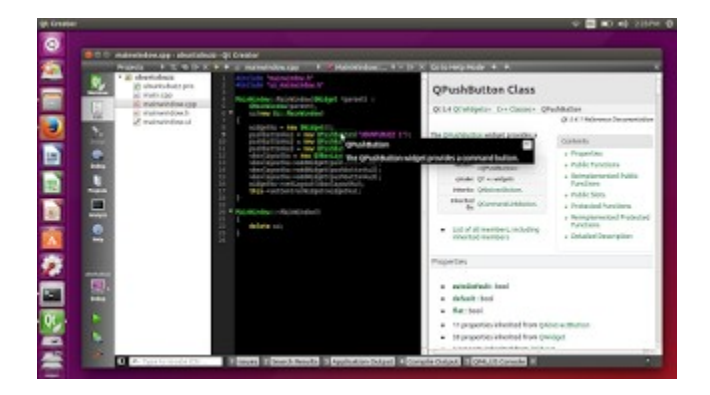

Left Panel Qt API Reference Documentation

You get also complete Qt API References for whole Qt Framework. To see them, open Qt Creator > click Help icon on the left panel > select Qt 5.x.x Reference from left entry > see documentation on the right panel. You also have all the rest of another Qt related documentation (such as Qt Dbus, Qt Designer, Qt Quick, and many more manuals) on the same left panel. See picture below.

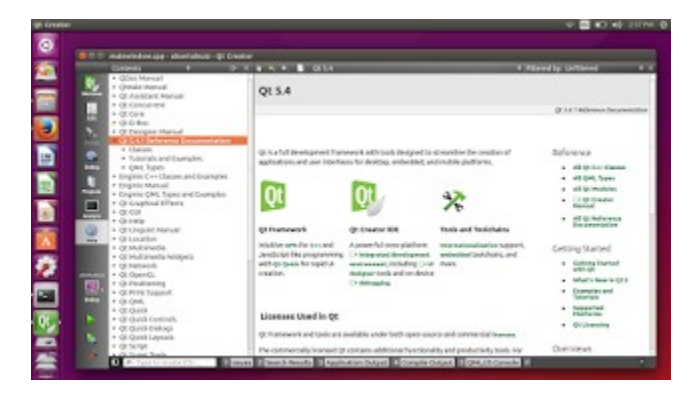

Complete Qt Framework Documentation

**3. Qt Creator IDE Documentation** - You get also Qt Creator IDE documentation. It is a comprehensive help in Qt Creator usage as an advanced editor. You get all you need here. To see it, just open Qt Creator and click Help icon on the left panel and click Home icon on top panel. But you should configure it first to show the Main Page by menu Tools > Options > Help > tab Documentation > Add > the file path is /usr/share/qtcreator/doc/qtcreator.qch. See picture below.

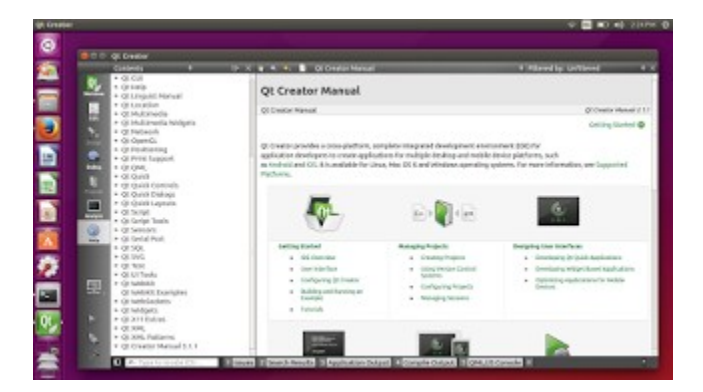

Qt Creator IDE Documentation

## *Reference*

- 1. [http://askubuntu.com/questions/574114/is-there-qt-creator-documentation](http://askubuntu.com/questions/574114/is-there-qt-creator-documentation-available-in-a-ubuntu-or-debian-package)[available-in-a-ubuntu-or-debian-package](http://askubuntu.com/questions/574114/is-there-qt-creator-documentation-available-in-a-ubuntu-or-debian-package)
- 2. [http://askubuntu.com/questions/450983/ubuntu-14-04-qtcreator-qt5-examples](http://askubuntu.com/questions/450983/ubuntu-14-04-qtcreator-qt5-examples-missing)[missing](http://askubuntu.com/questions/450983/ubuntu-14-04-qtcreator-qt5-examples-missing)